**INTERNATIONAL OFFICE PARTNERSHIP**

# **IAIN KEDIRI**

*Petunjuk Teknis*

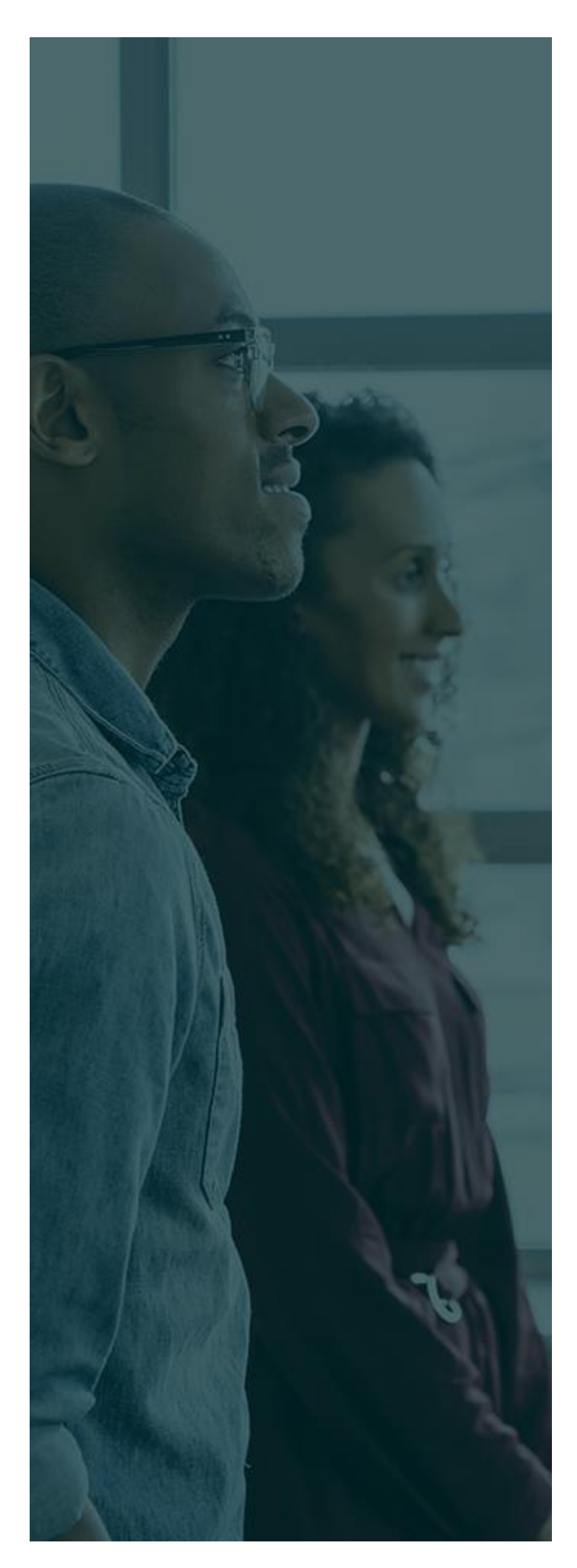

# **DAFTAR ISI**

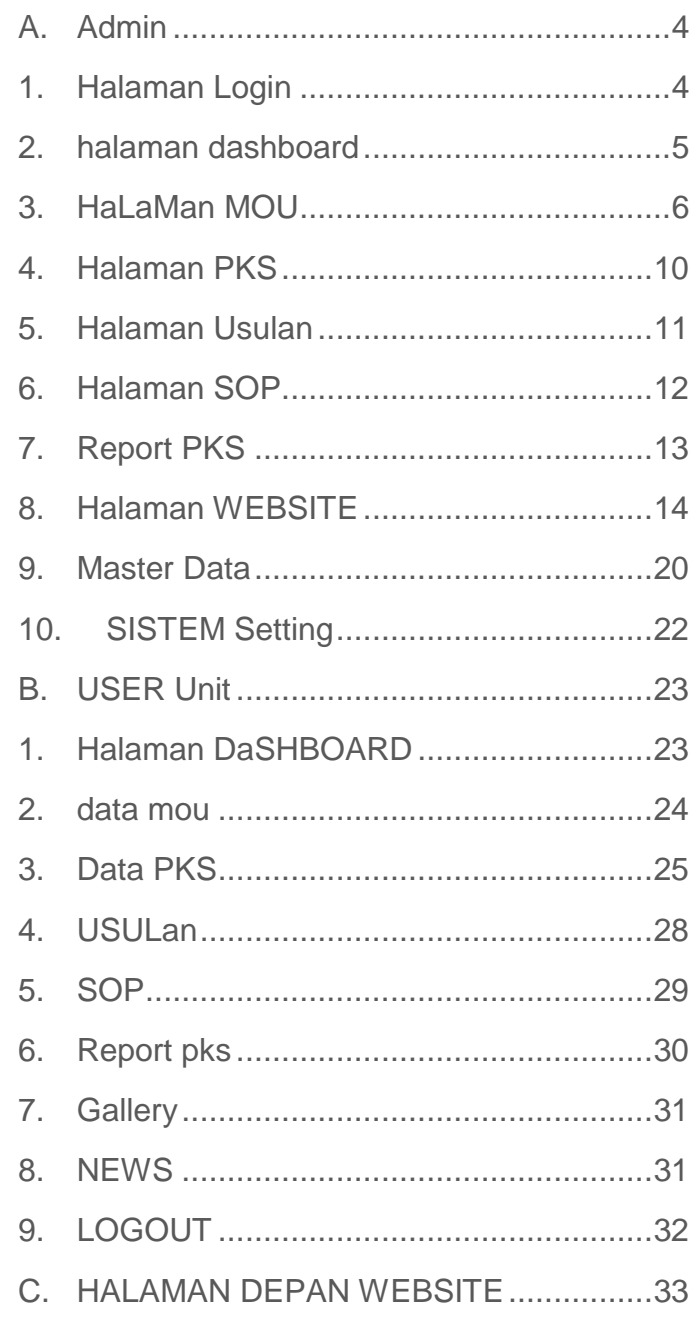

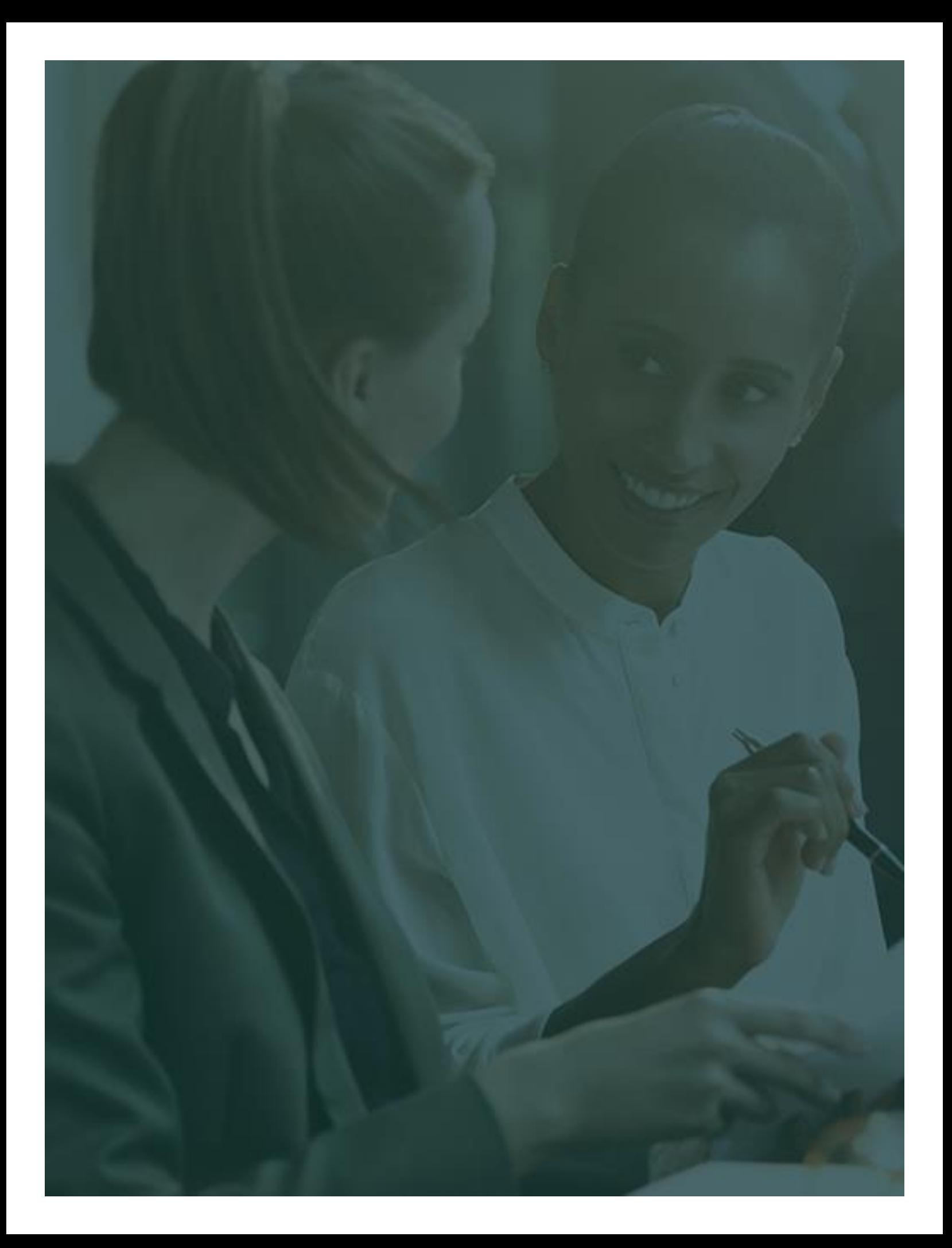

# <span id="page-3-0"></span>**A. ADMIN**

Halaman admin pada sebuah system informasi digunakan untuk pengelolaan data yang akan di kelola pada system yang sedang berhalan. Semua sumber data yang tersedia pada aplikasi dapat di kelola oleh admin. Dalam system infromasi International Office Partnership berikut adalah menu dan fitur yang dapat di kelola oleh admin.

#### <span id="page-3-1"></span>**1. HALAMAN LOGIN**

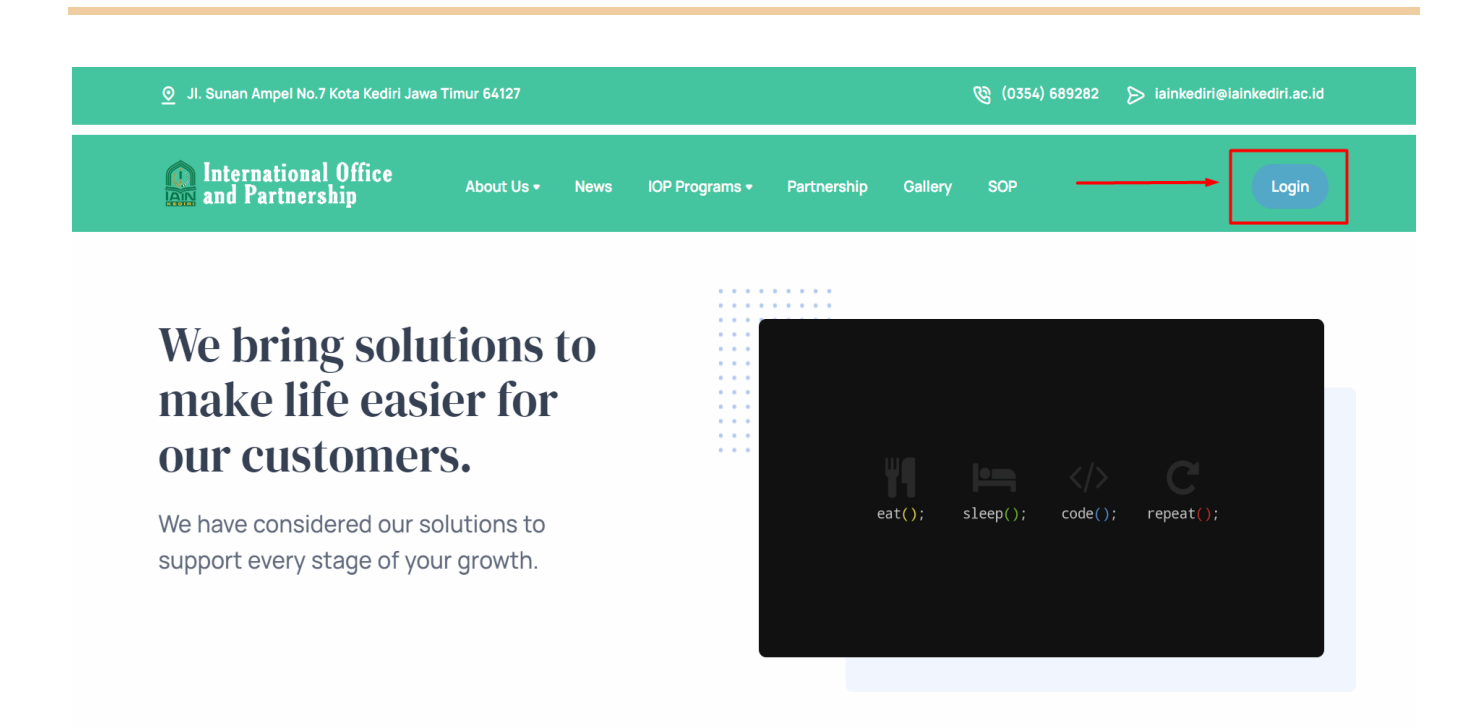

Buka aplikasi IOP dan pilih tombol login untuk masuk ke dalam aplikasi.

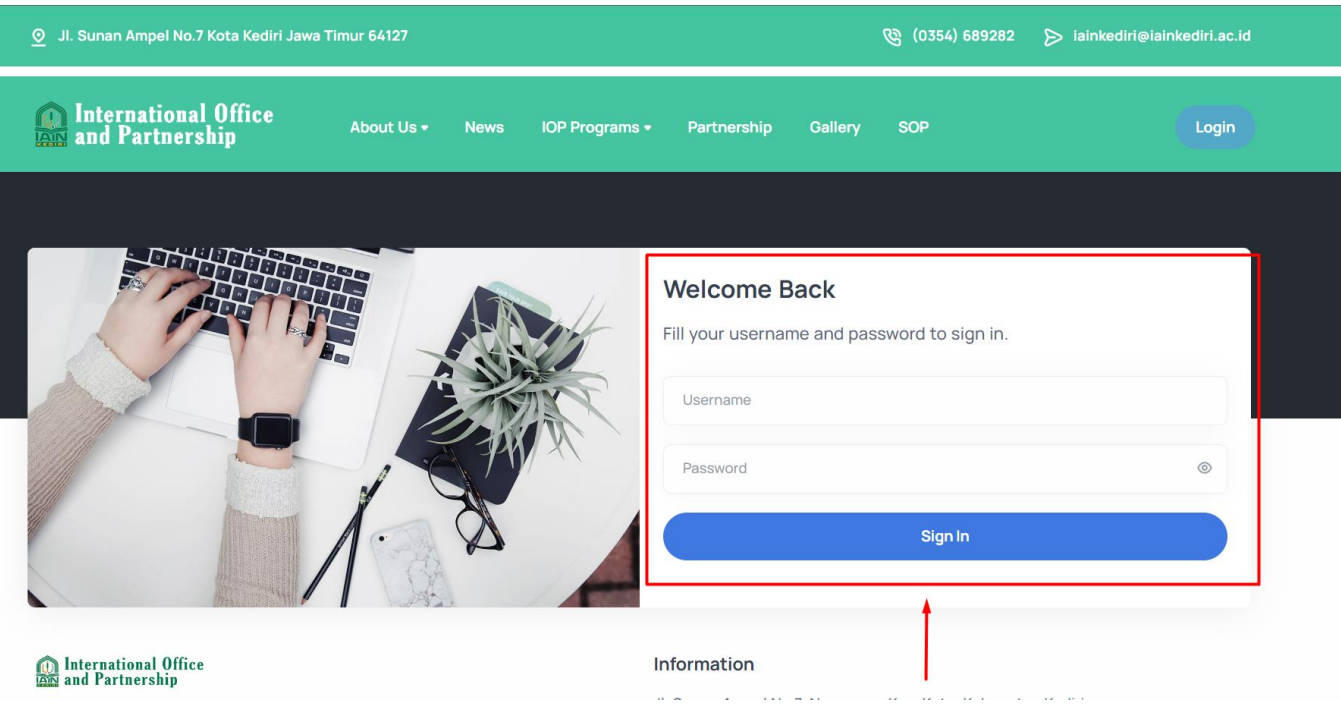

Masukkan username dan password dan tekan tombol signin. Jika username dan password benar, maka akan masuk ke halaman dashboard admin.

# <span id="page-4-0"></span>**2.** HALAMAN DASHBOARD

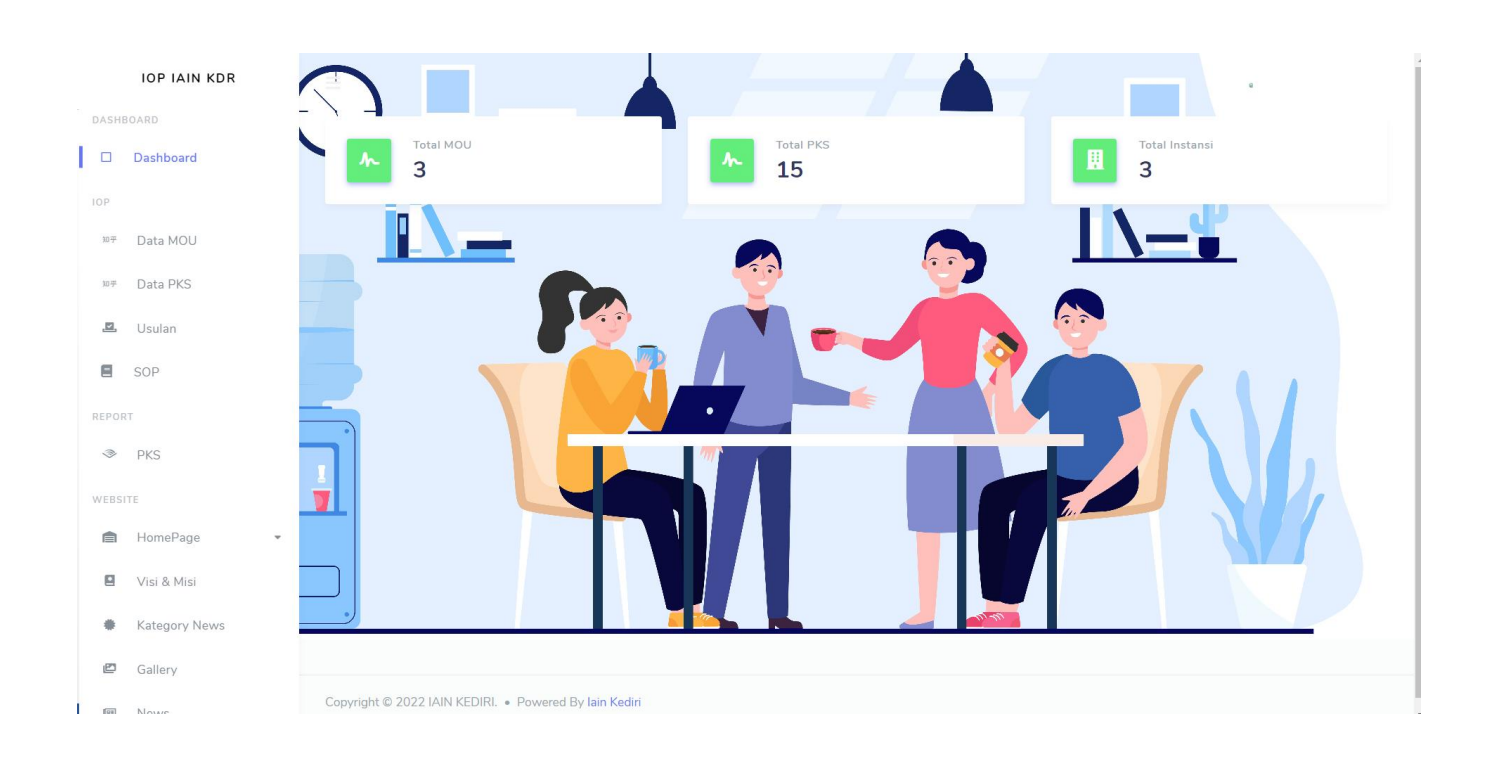

Halaman dashboard menampilkan rangkuman dari total mou dan total PKS.

# <span id="page-5-0"></span>**3. HALAMAN MOU**

Pada halaman mou, admin dapat mengelola MOU untuk digunakan sebagai referensi dari PKS. Salah satu syarat untuk membuat PKS adalah tersedianya MOU yang sudah di buat oleh admin.

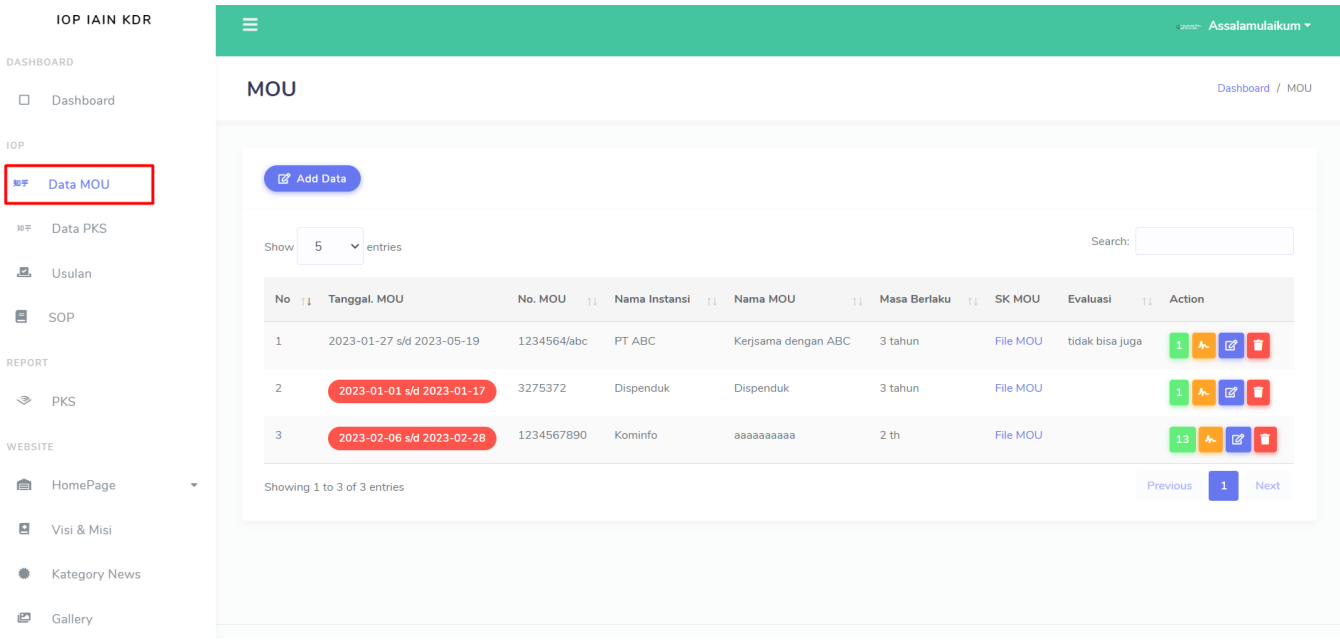

List MOU akan ditampilkan pada table halaman. Dan ada beberapa button untuk melakukan pengelolaan data MOU.

# **a. Masa aktif MOU**

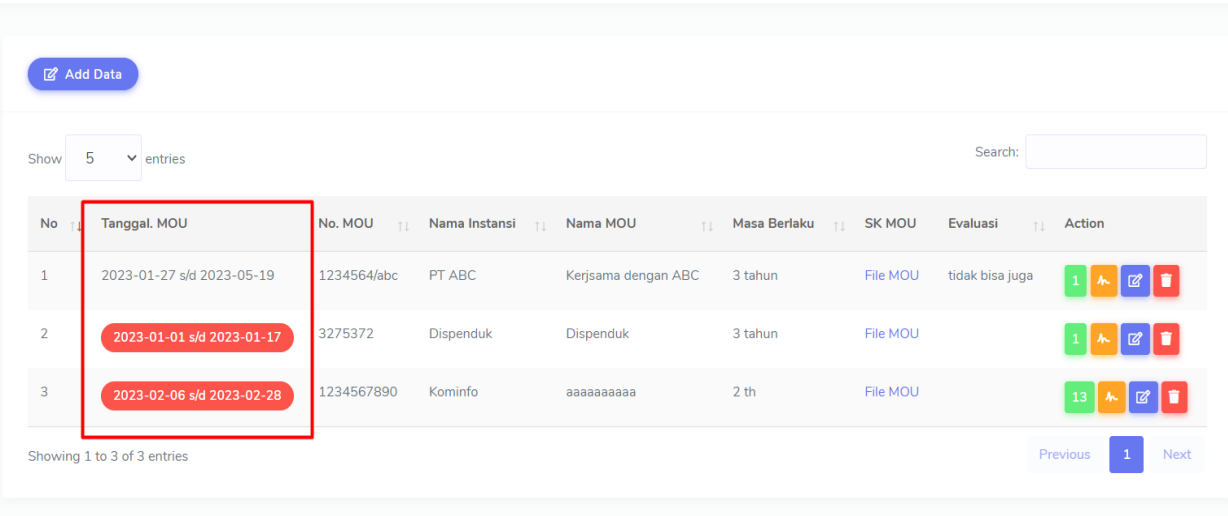

Pada kolom tanggal MOU jika terdapat background merah pada tanggal, menandakan tanggal MOU sudah kadaluarsa atau kurang dari 30 hari masa aktif MOU.

**b. Tambah MOU**

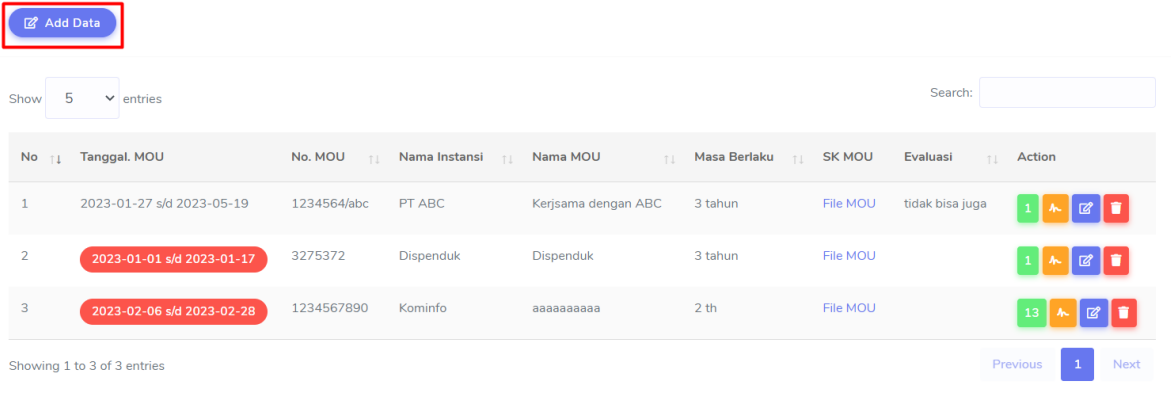

Untuk menambahkan MOU. Silahkan tekan tombol button Add Data, maka akan muncul popup form yang harus di isi untuk menambahkan MOU.

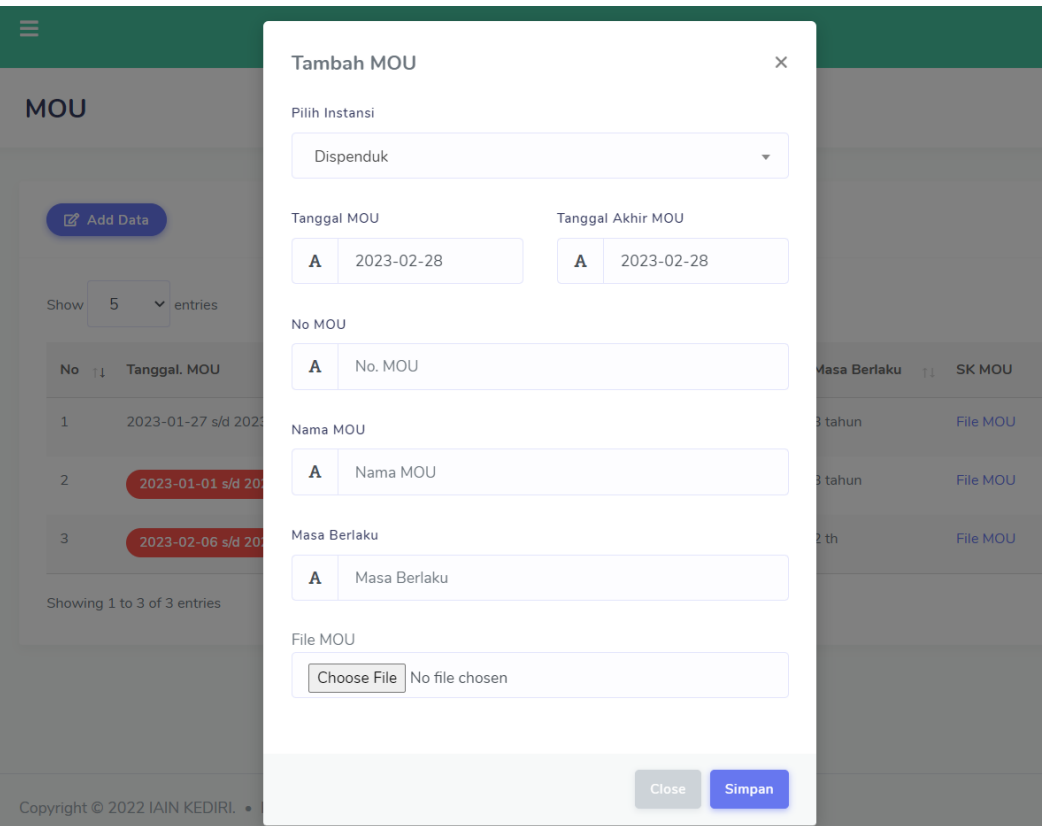

# **c. Edit MOU**

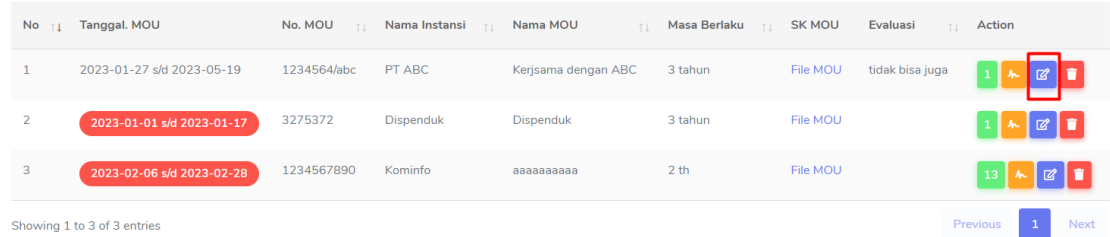

Untuk edit MOU, pilih tombol edit.

# **d. Hapus MOU**

Untuk hapus MOU, silahkan klik tombol hapus.

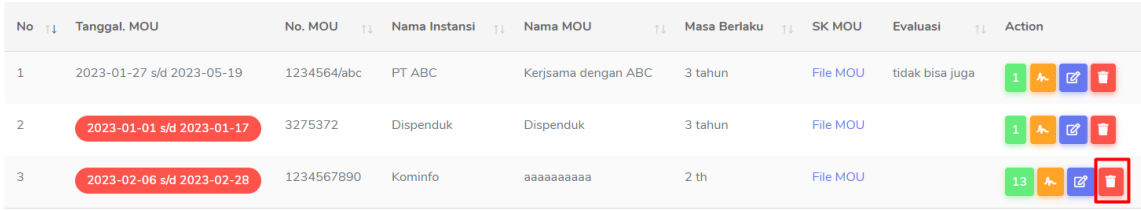

# **e. Evaluasi MOU**

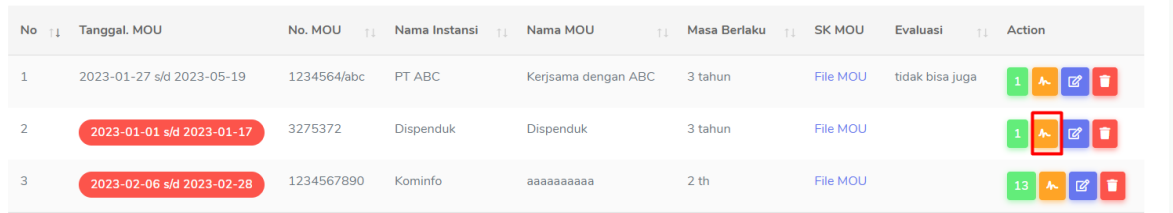

Untuk memberikan evaluasi pada sebuah MOU. Silahkan pilih tombol Evaluasi. Dan form evaluasi akan muncul setelah klik tombol evaluasi.

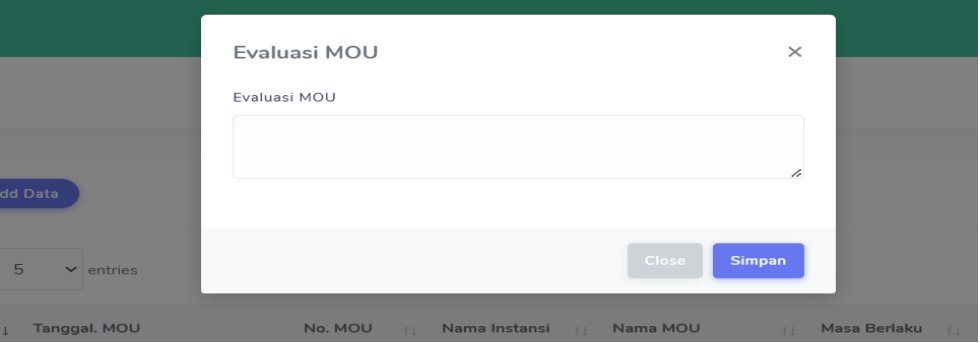

# **f. List PKS di MOU**

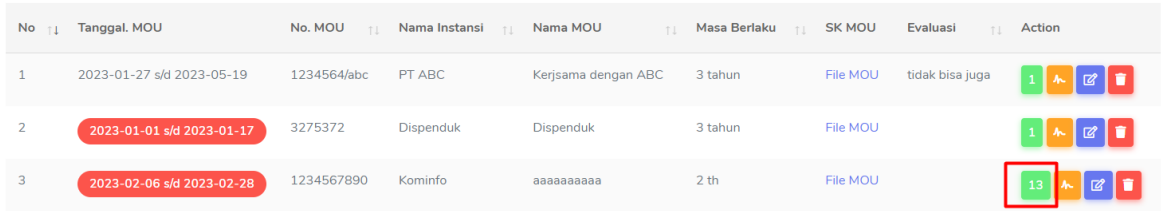

Pada tombol list PKS pada MOU, akan menampilkan semua list yang ada pada MOU yang di pilih. Setelah klik tombol list PKS, maka kan menampilkan list PKS pada MOU.

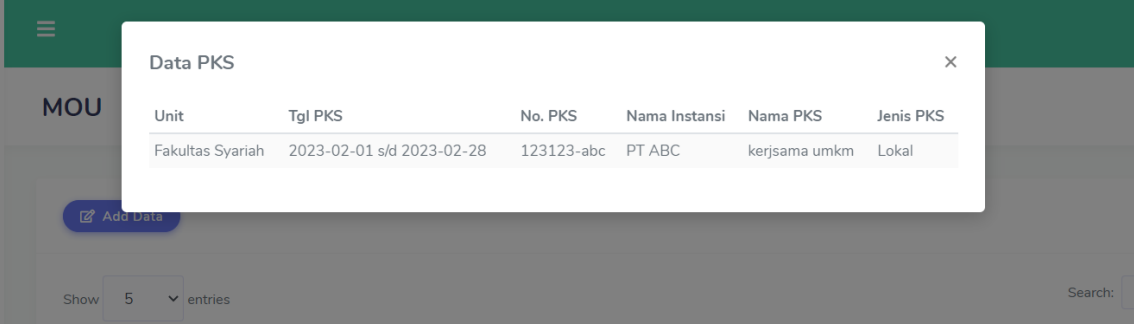

# <span id="page-9-0"></span>**4. HALAMAN PKS**

Halaman PKS menampilkan seluruh data PKS yang sudah dibuat oleh unit masing-masing. Pada menu PKS, admin hanya dapat memberikan evaluasi dan melihat progress dari PKS yang telah dibuat.

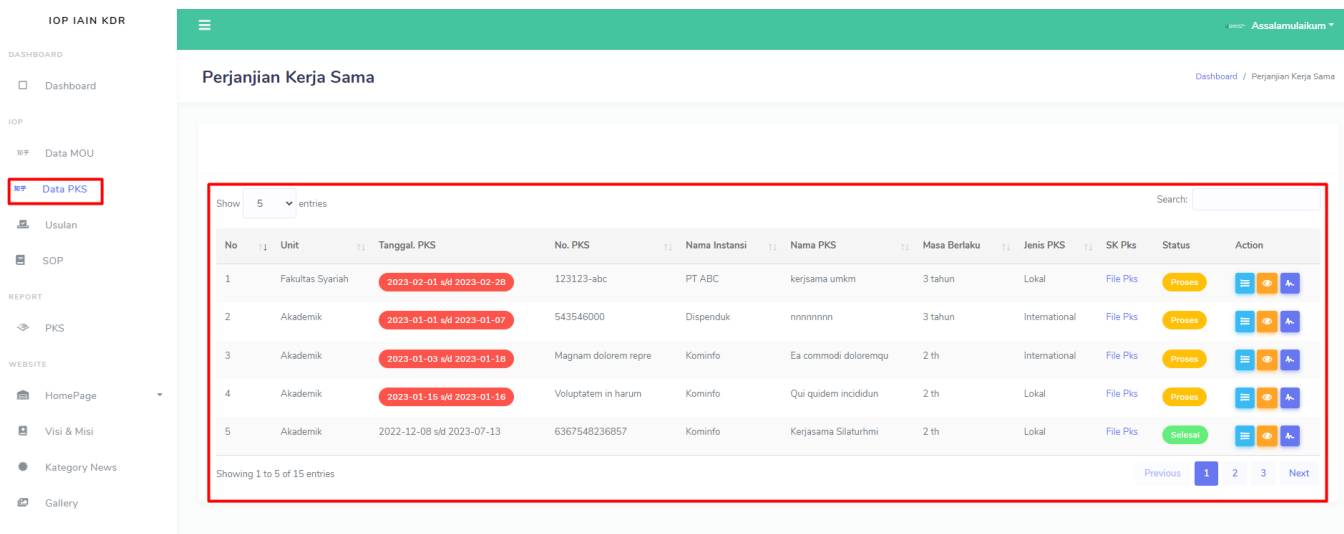

#### **a. Detail PKS**

Untuk melihat detail progress dari PKS unit, tekan tombol detail pada table list PKS.

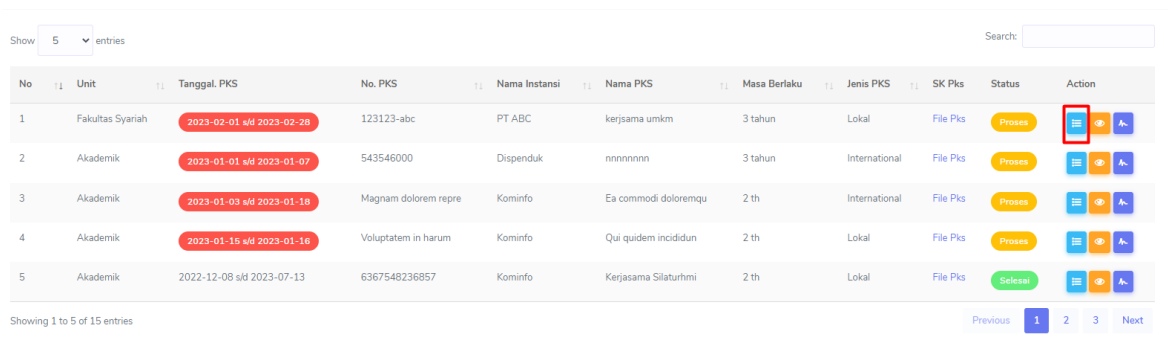

# **b. View PKS**

Untuk melihat data PKS, tekan tombol view pada table list PKS.

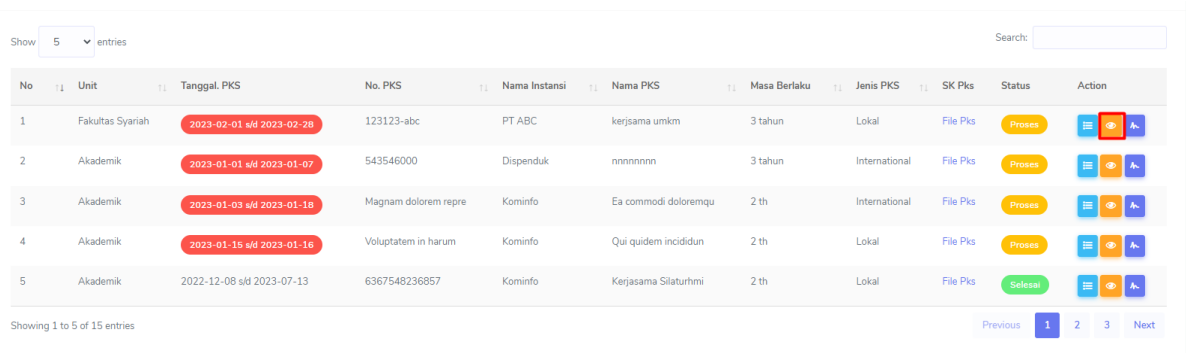

# **c. Evaluasi PKS**

Admin dapat memberikan evaluasi progress PKS dengan menakan tombol evaluasi PKS pada table list PKS.

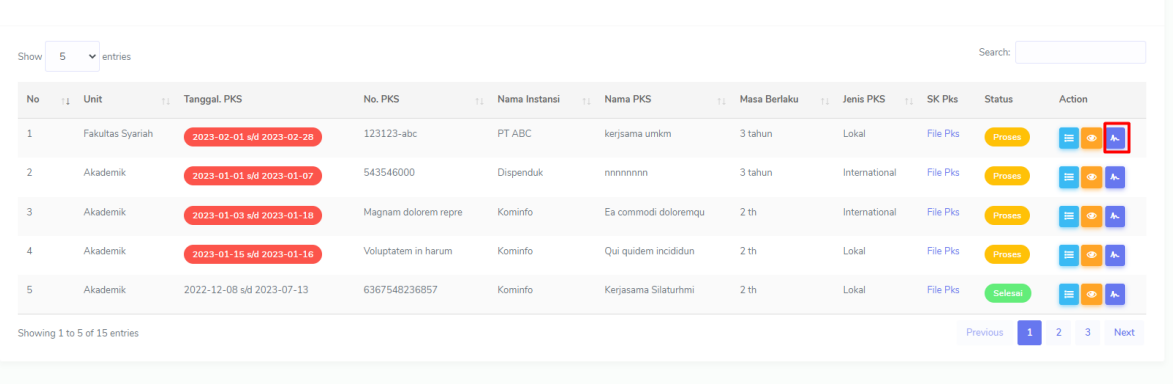

# <span id="page-10-0"></span>**5. HALAMAN USULAN**

Usualan pada admin menampilkan list usulan MOU yang di ajukan oleh masing-masing unit yang ingin membuat PKS tetapi belum menemukan MOU yang tersedia.

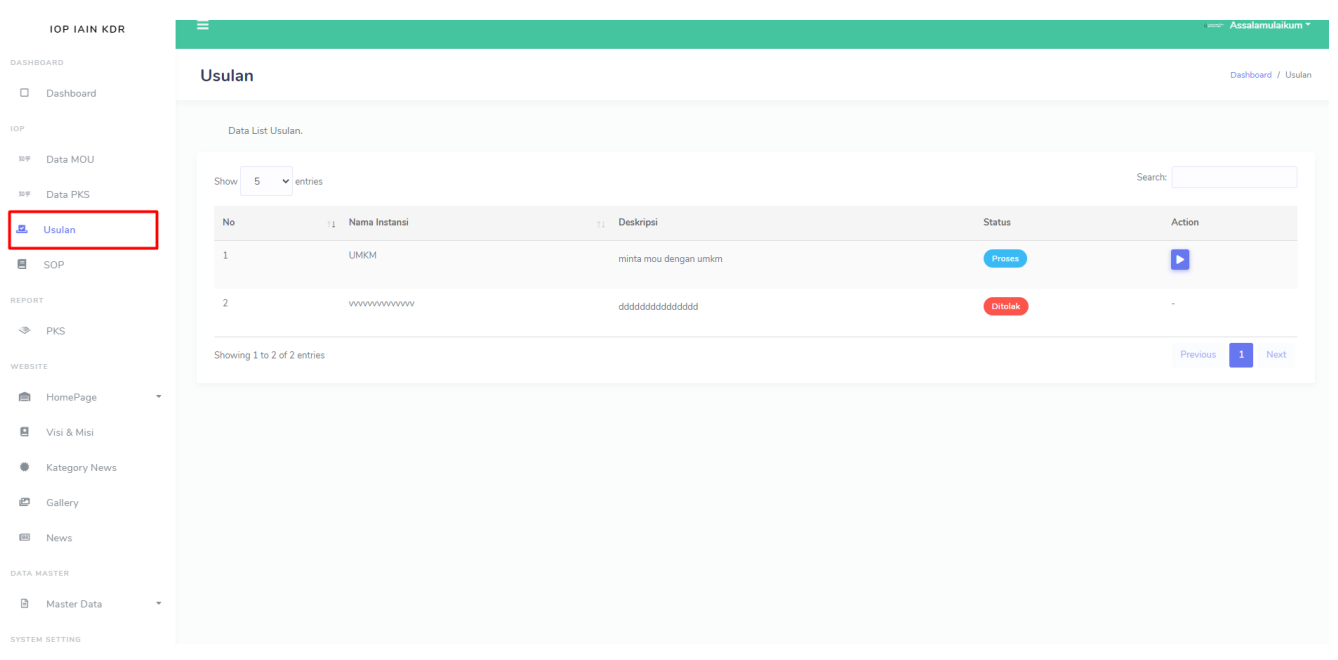

Terdapat tombol aksi untuk merespon usulan dari unit. Admin dapat menerima dan membuatkan MOU atau admin dapat menolak untuk membuatkan MOU.

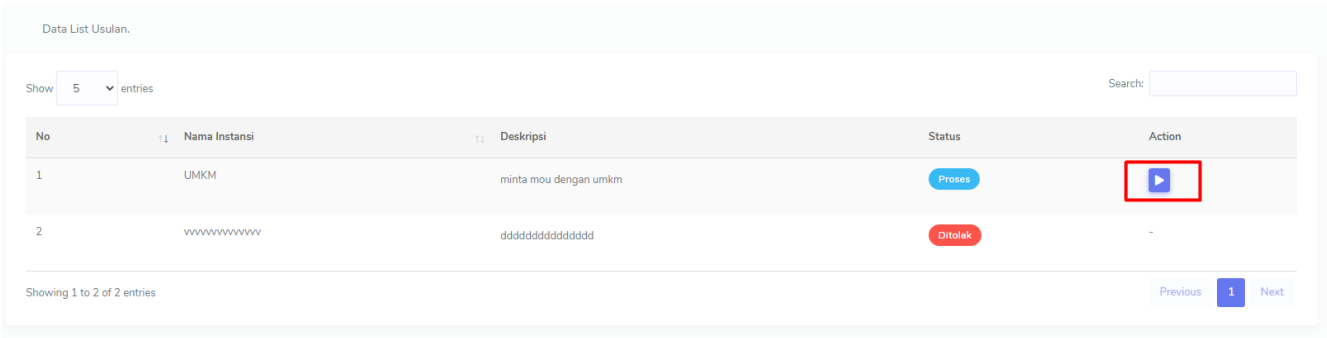

# <span id="page-11-0"></span>**6. HALAMAN SOP**

Halaman SOP digunakan untuk mengupload data SOP yang akan di tampilkan pada halaman depan Web untuk dapat di download oleh pengunjung Website.

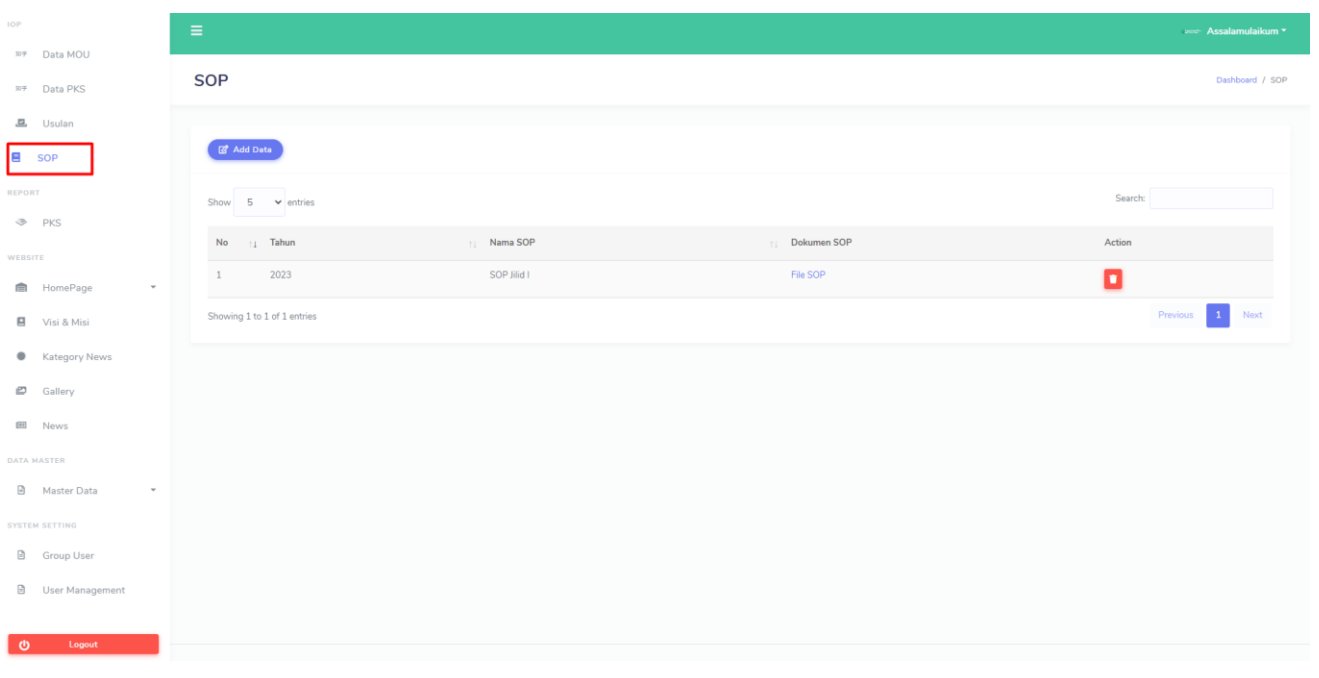

# <span id="page-12-0"></span>**7. REPORT PKS**

Halaman report PKS digunakan untuk mencetak laporan dari progress PKS yang telah dibuat masing-masing unit.

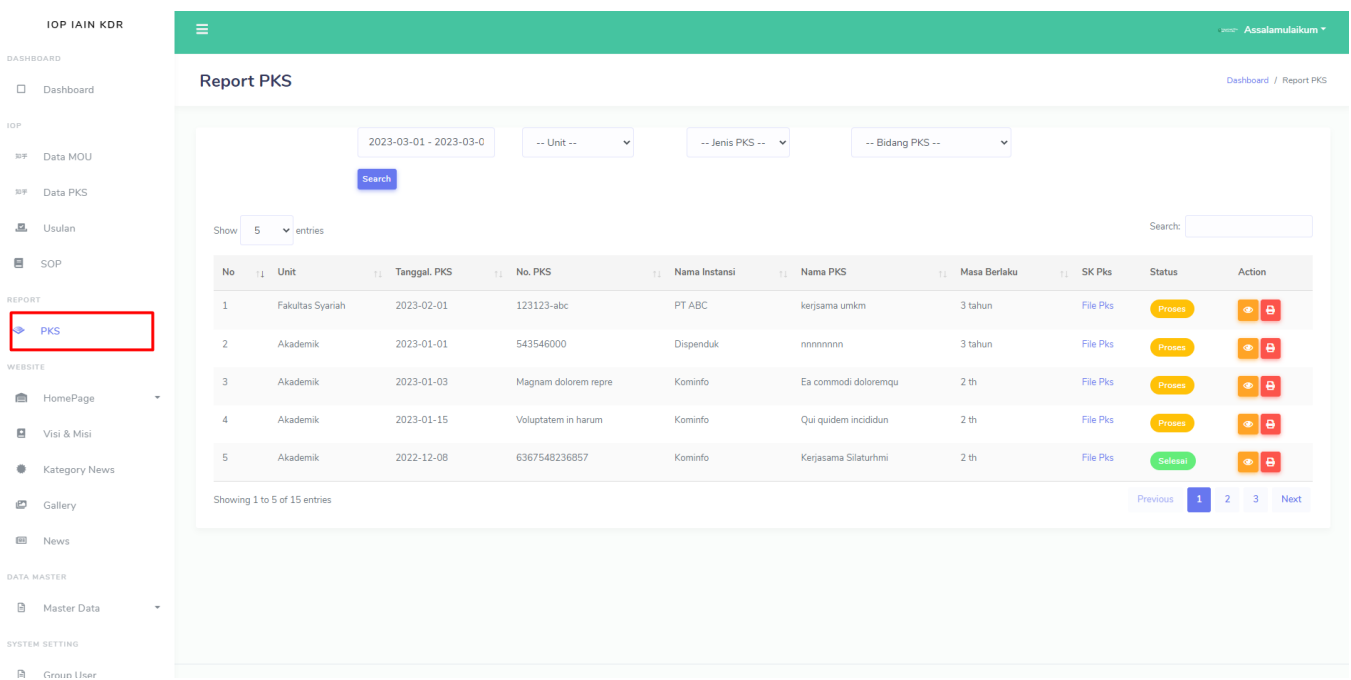

Admin dapat mencetak dalam format pdf laporan yang ingin di cetak dan admin dapat memfilter data sesuai dengan yang kebutuhan yang di inginkan.

Dashboard / Report PKS

#### **Report PKS**

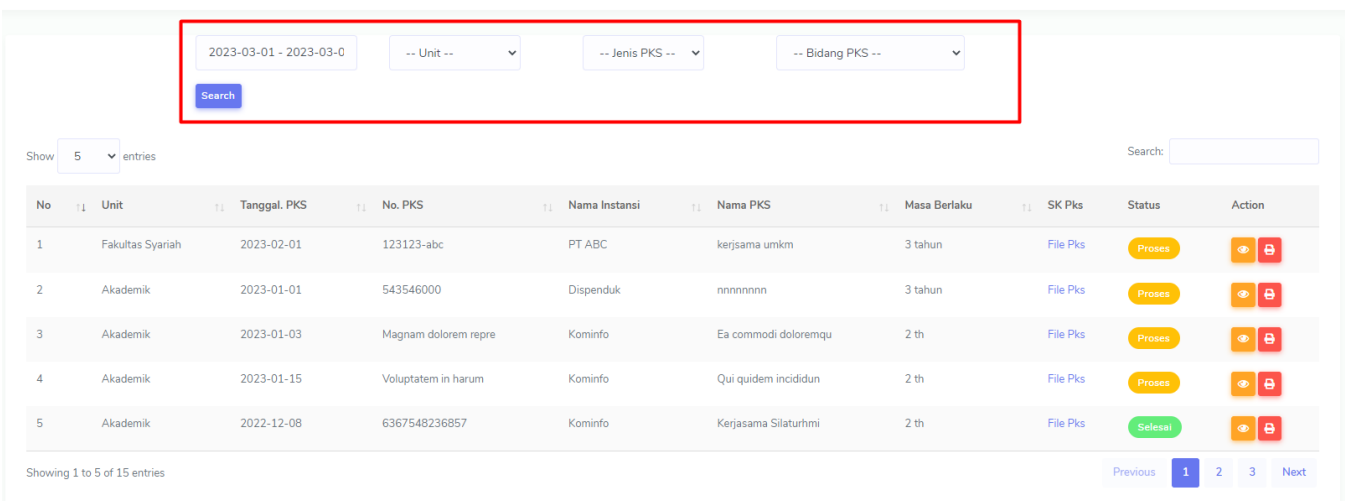

# <span id="page-13-0"></span>**8. HALAMAN WEBSITE**

Pada halaman homepage digunakan untuk mengelola konten yang ada pada website utama IOP. Admin dapat mengelola mulai dari Hero Web, Service Web, Profile, dll. Berikut adalah daftar menu yang dapat di kelola pada menu homepage :

#### **a. Hero**

Hero adalah slider utama yang tampil pada halaman IOP saat pertama kali dibuka oleh pengunjung.

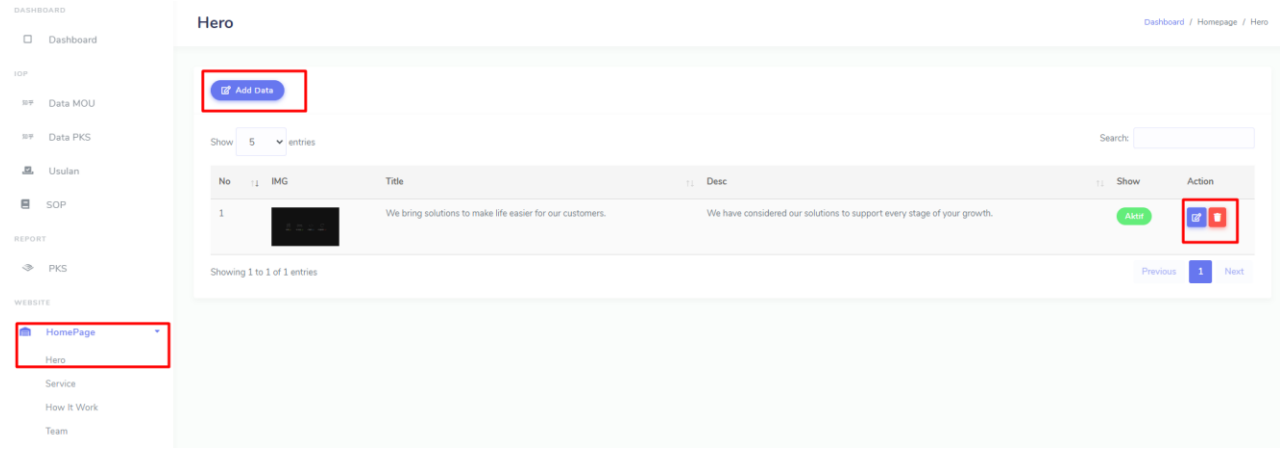

Admin dapat mengelola data hero dengan menambah, mengedit dan menghapus.

# **b. Service**

Pada menu service admin hanya dapat mengedit konten pada form yang telah disediakan untuk ditampilkan pada halaman IOP

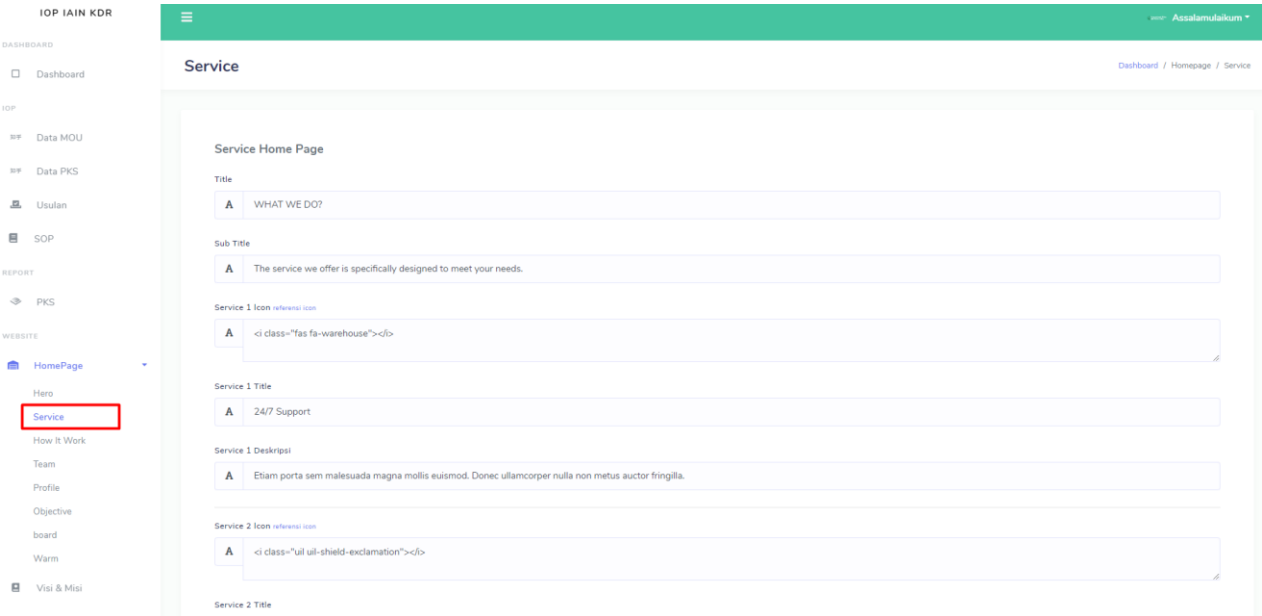

#### **c. How it Work**

Pada halaman How it Work admin hanya dapat mengedit konten pada form yang telah disedikan untuk ditampilkan pada halaman web utama.

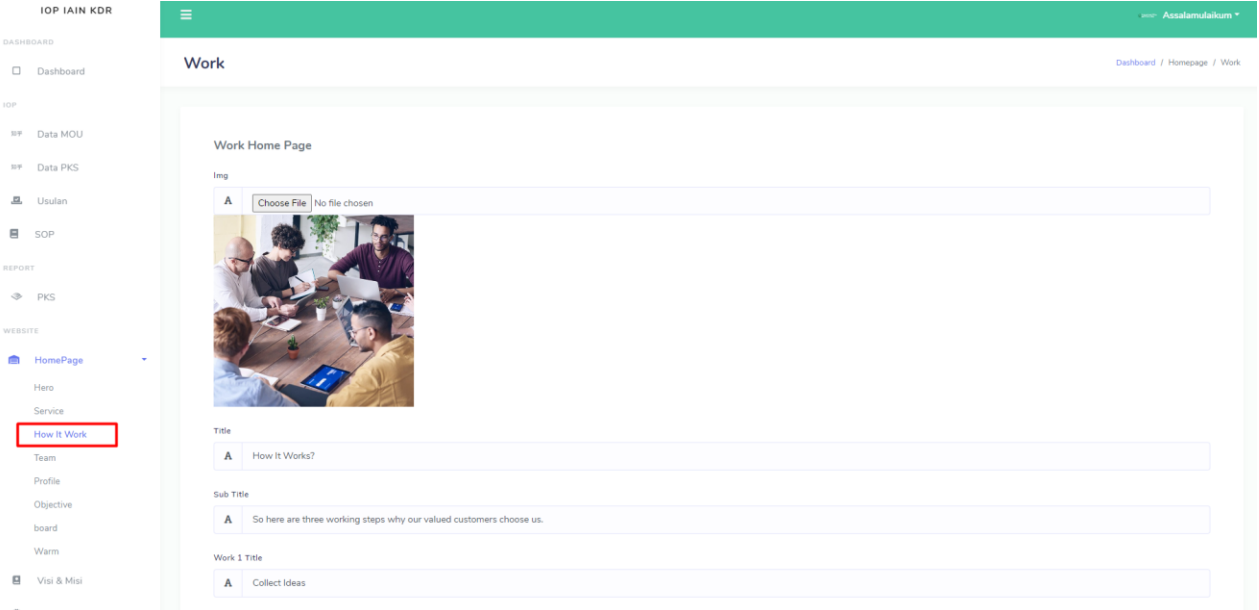

# **d. Team**

Halaman team digunakan untuk mengelola team dari IOP yang akan ditampilkan pada halaman web utama.

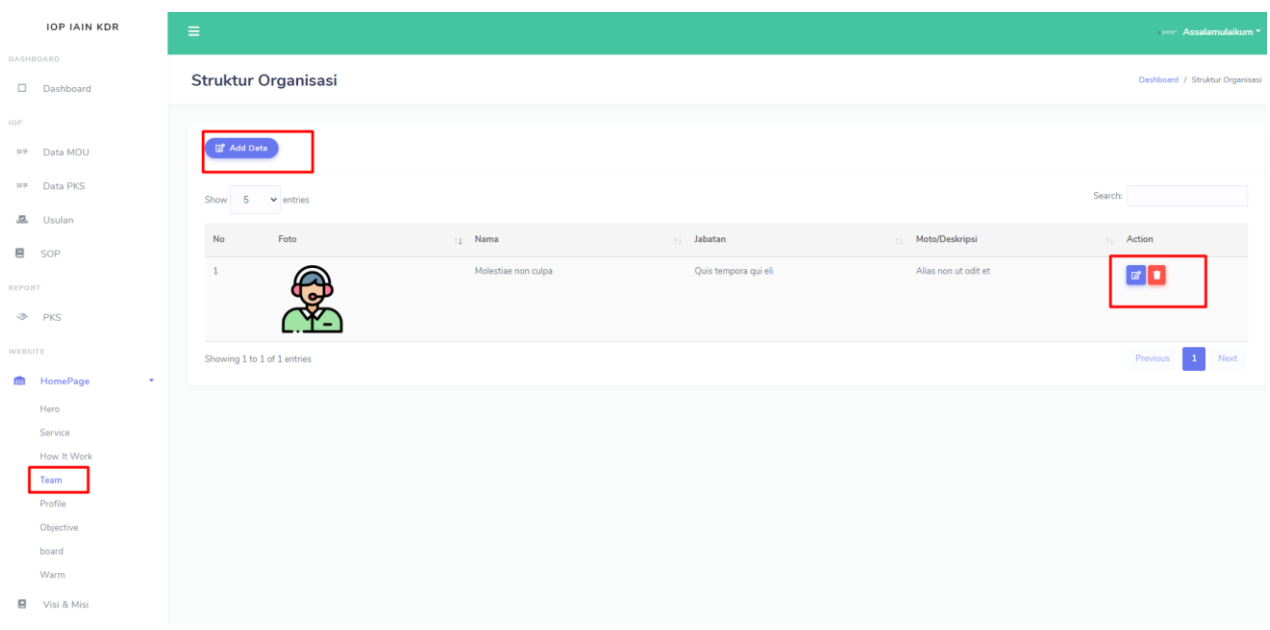

Admin dapat mengelola konten pada halaman team dengan menambah data, edit data dan menghapus data.

# **e. Profile**

Pada profile admin dapat mengedit konten yang telah disediakan pada form untuk di tampilkan dihalaman utama web.

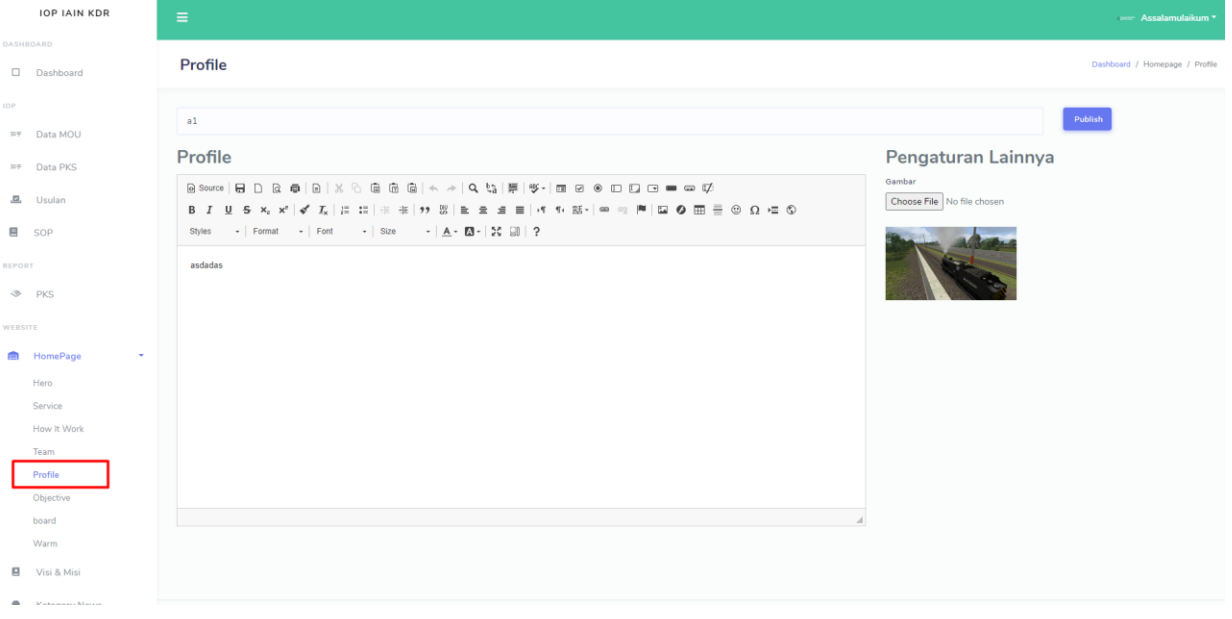

# **f. Objective**

Pada objective admin dapat mengedit konten yang telah disediakan pada form untuk di tampilkan dihalaman utama web.

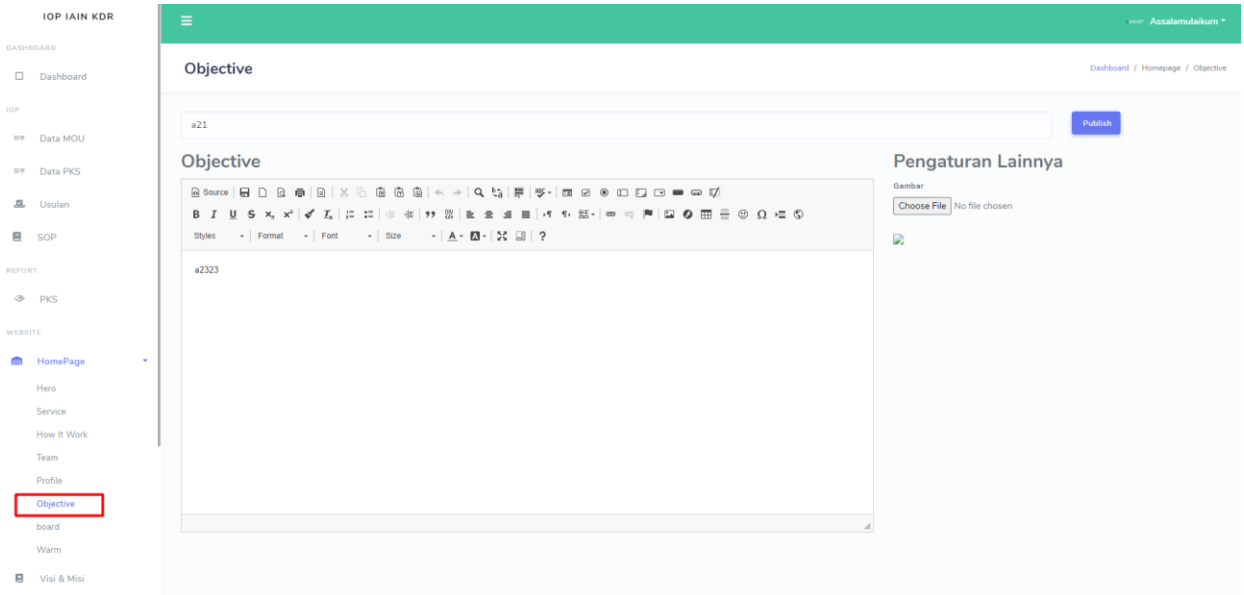

# **g. Board**

Pada board admin dapat mengedit konten yang telah disediakan pada form untuk di tampilkan dihalaman utama web.

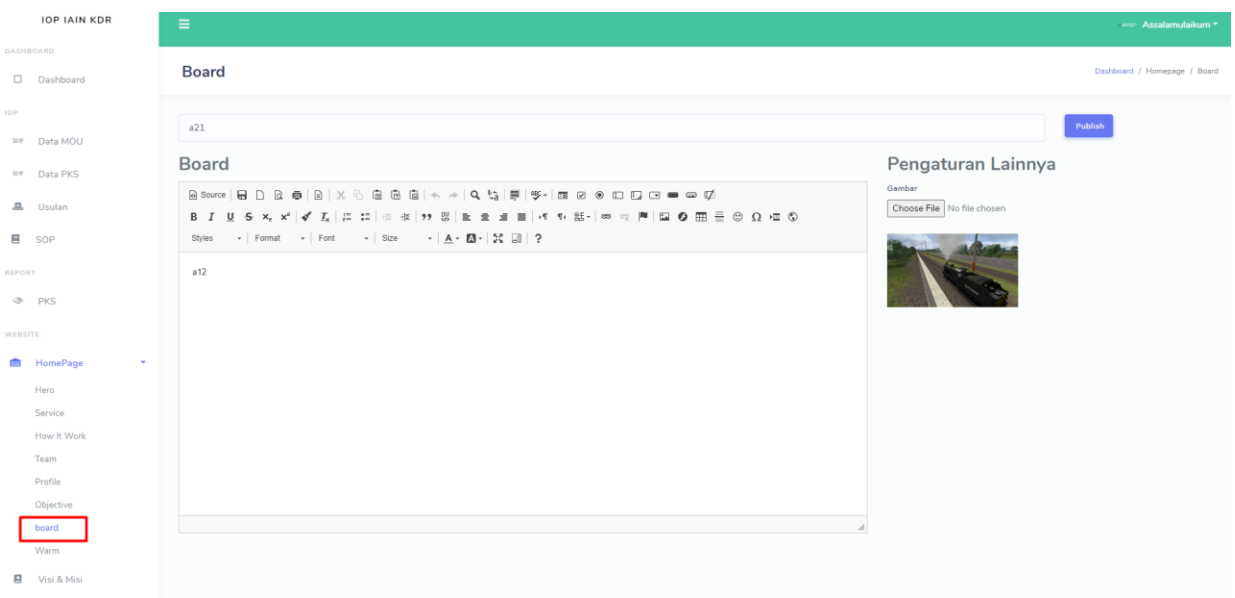

# **h. Warm**

Pada home admin dapat mengedit konten yang telah disediakan pada form untuk di tampilkan dihalaman utama web.

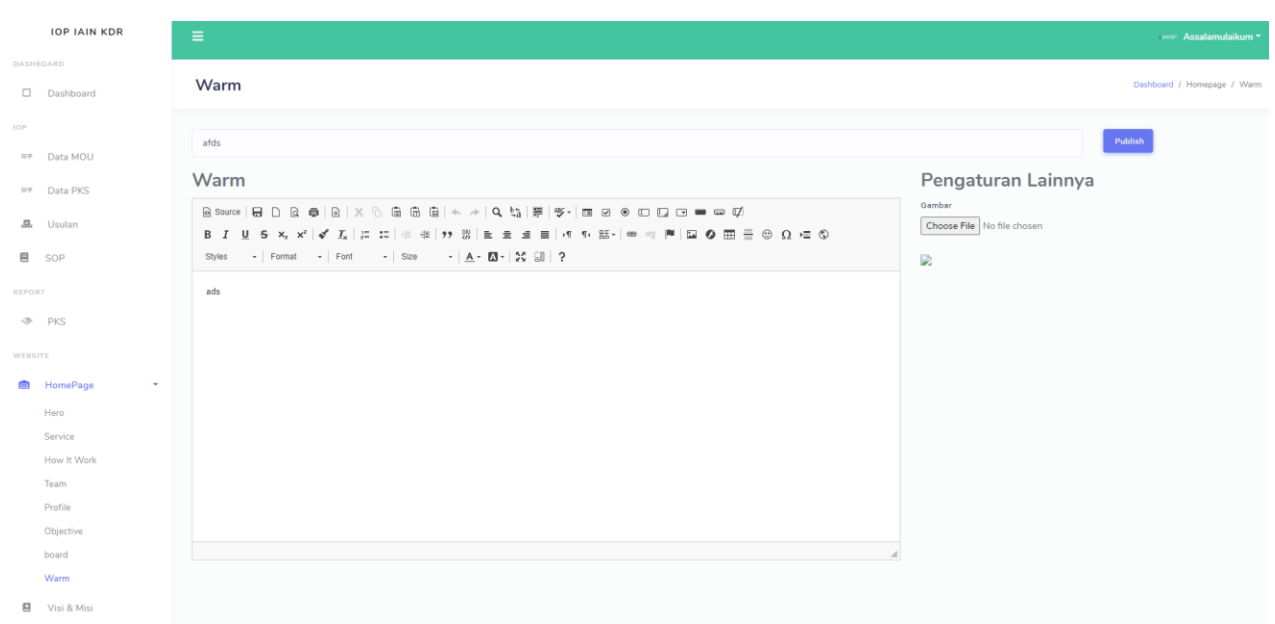

#### **i. Visi & Misi**

Pada Visi & Misi admin dapat mengedit konten yang telah disediakan pada form untuk di tampilkan dihalaman utama web.

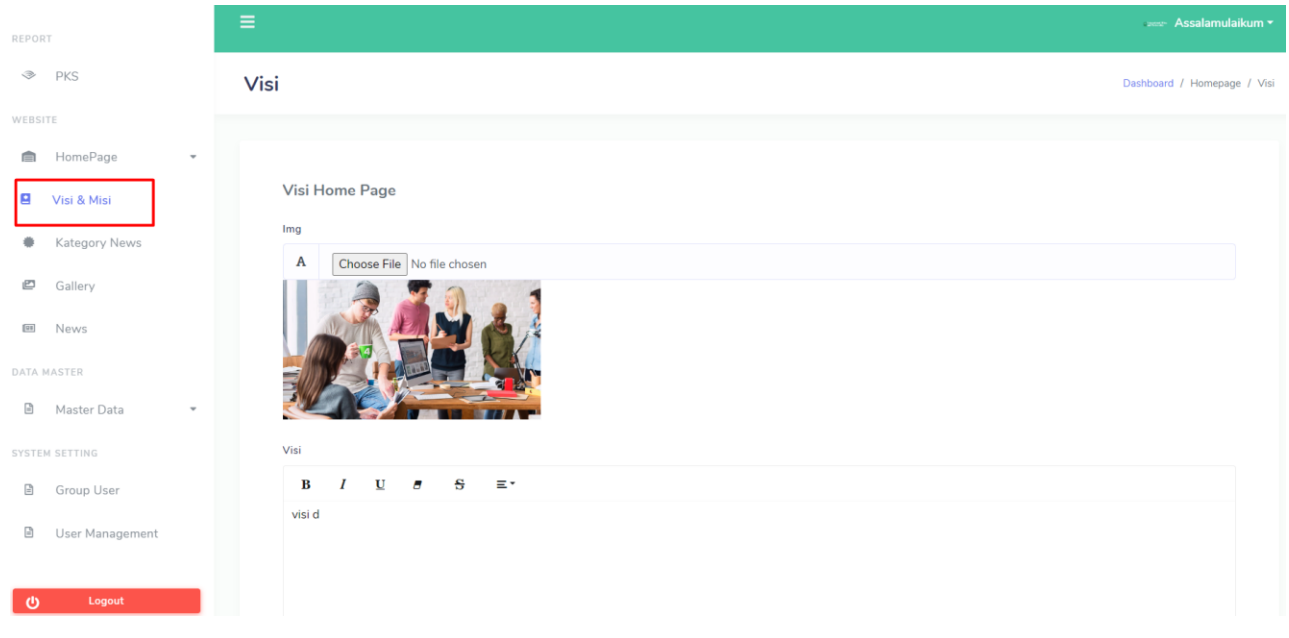

# **j. Kategory News**

Kategori news digunakan untuk mengelompokan berita yang ditulis oleh admin atau oleh unit yang menulis berita.

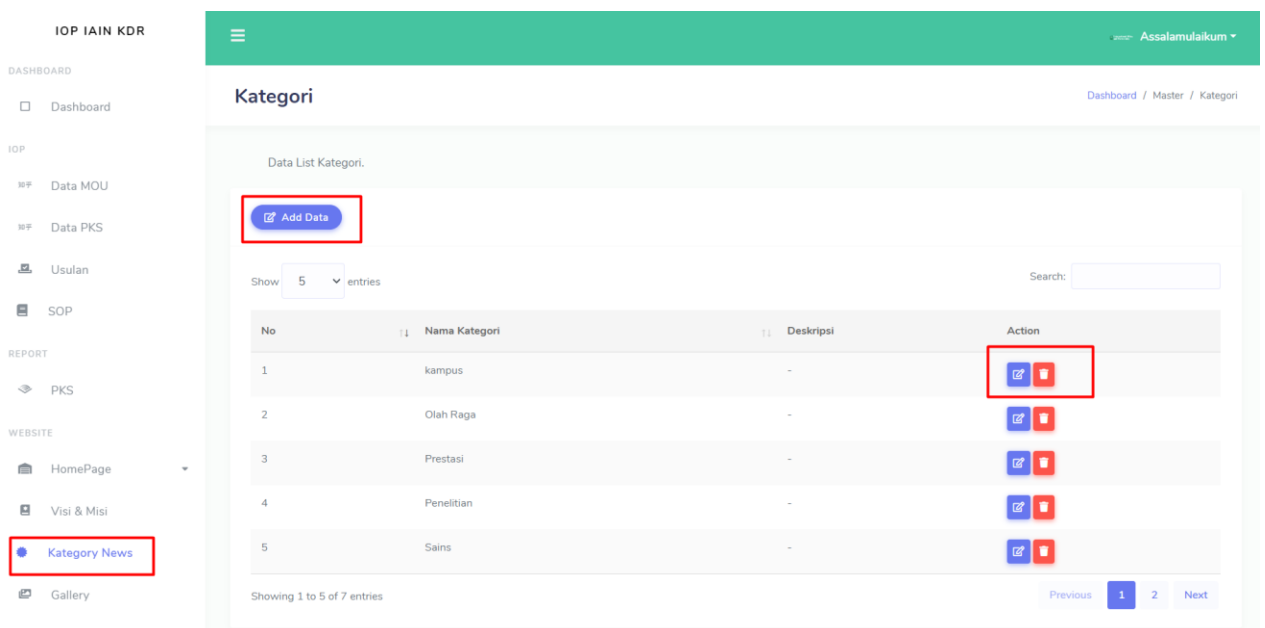

Admin dapat mengelola konten pada halaman Kategori dengan menambah data, edit data dan menghapus data.

# **k. Gallery**

Pada halaman gallery admin dapat upload foto untuk ditampilkan di halaman website utama IOP.

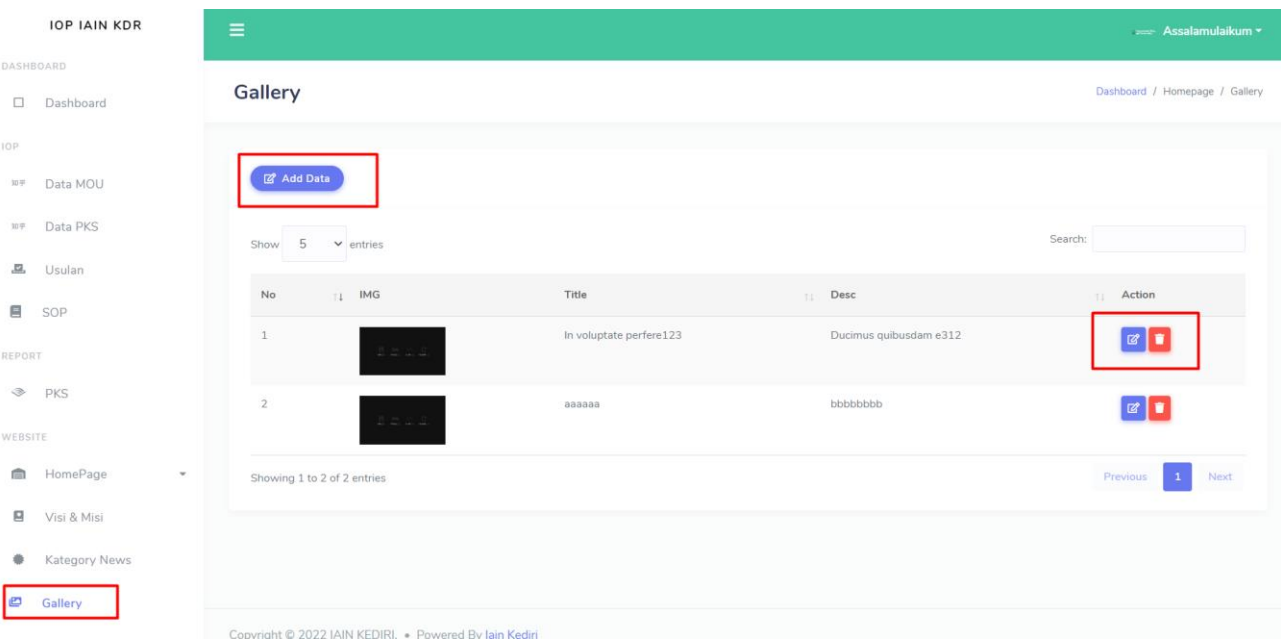

Admin dapat mengelola konten pada halaman gallery dengan menambah data, edit data dan menghapus data.

**l. News**

Halaman news digunakan untuk menulis berita yang akan ditampilkan pada halaman berita website utama IOP.

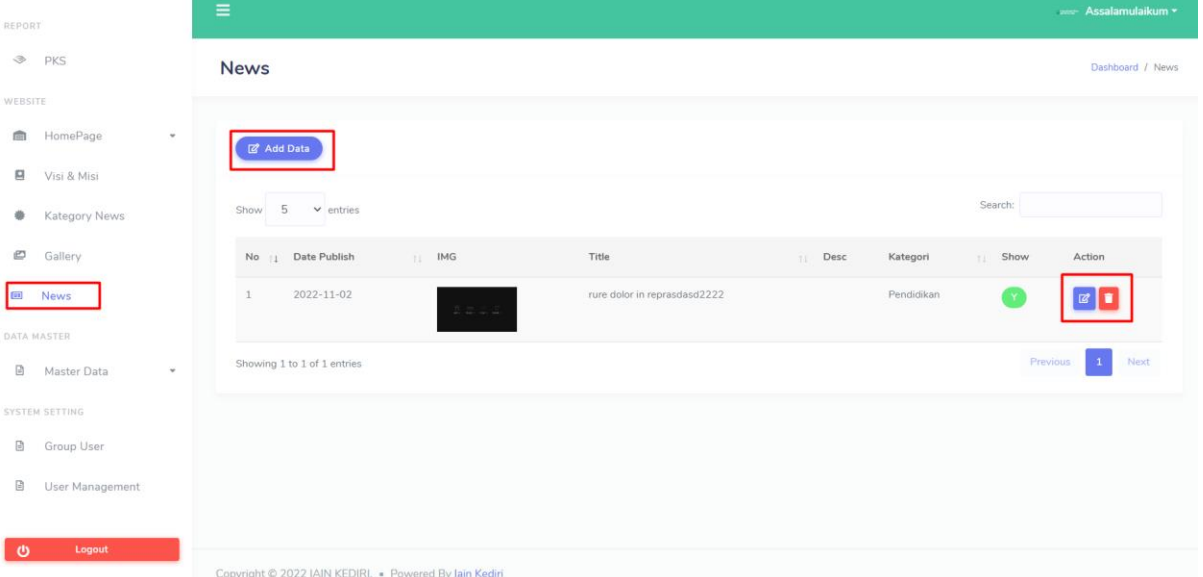

Admin dapat mengelola konten pada halaman news dengan menambah data, edit data dan menghapus data.

# <span id="page-19-0"></span>**9. MASTER DATA**

Master data pada admin digunakan untuk mengelola data master meliputi data Unit dan data instansi yang digunakan untuk referensi pembuatan MOU.

**a. Unit**

Menu unit digunakan untuk master referensi pembuatan akun yang mewakili masingmasing unit pada instansi.

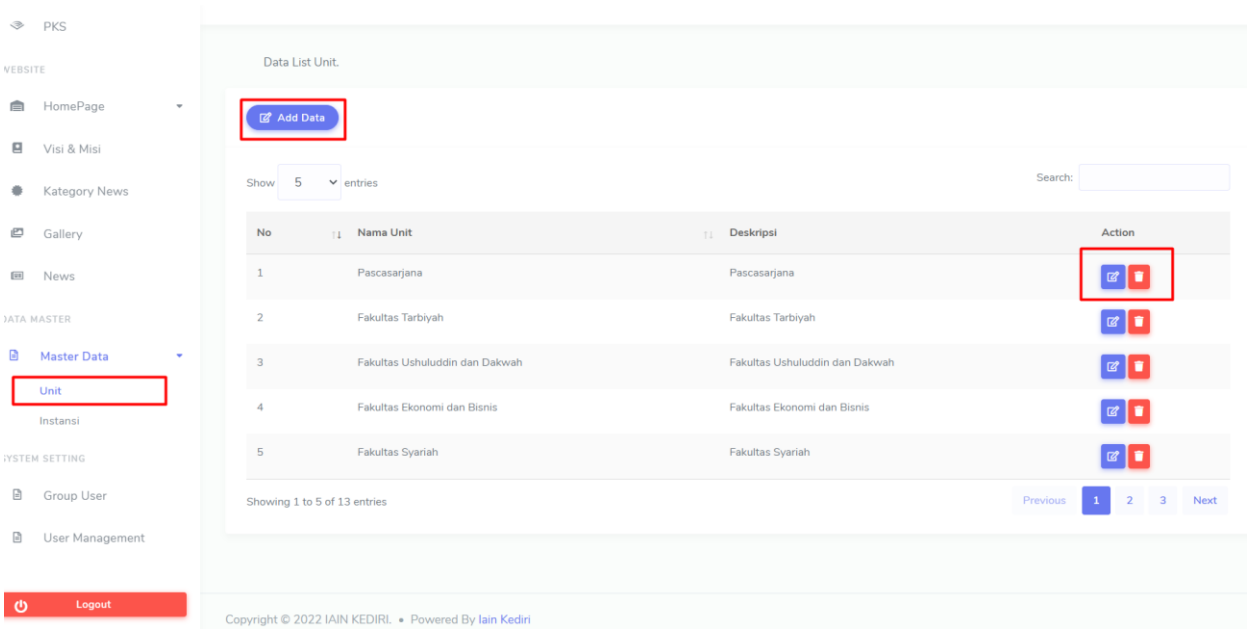

Admin dapat mengelola konten pada halaman unit dengan menambah data, edit data dan menghapus data.

b. Instansi

Halaman instansi digunakan untuk mengelola data instansi yang dijadikan referensi pembuatan MOU.

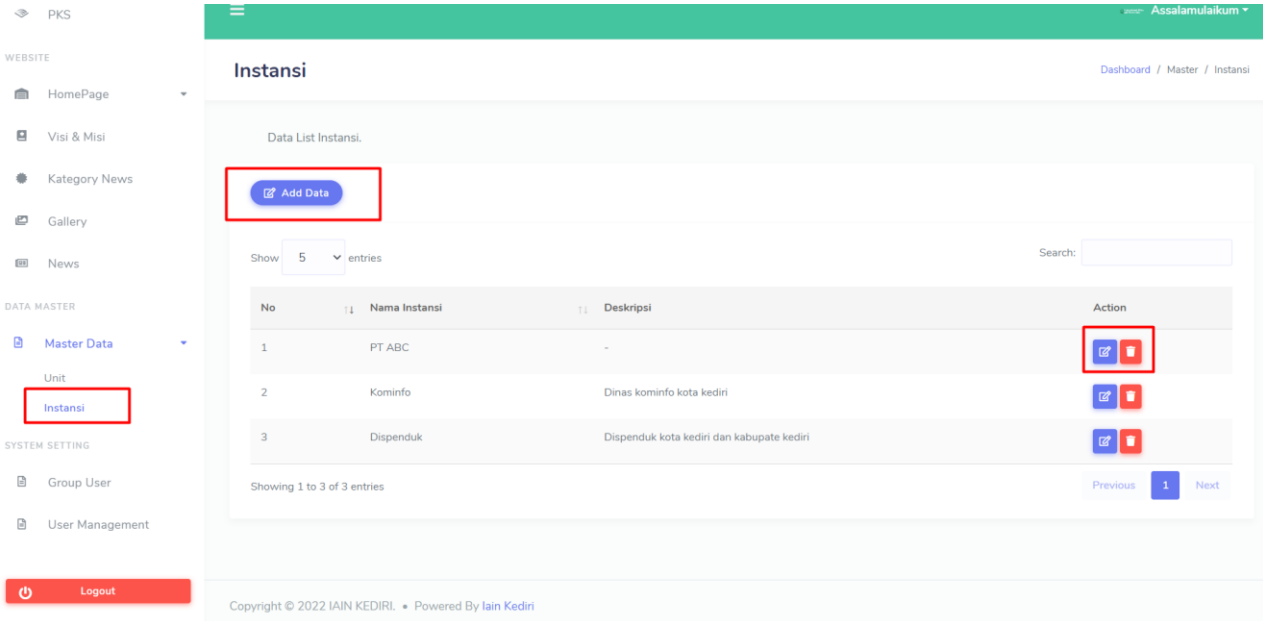

Admin dapat mengelola konten pada halaman instansi dengan menambah data, edit data dan menghapus data.

# <span id="page-21-0"></span>**10. SISTEM SETTING**

Pada menu system setting digunakan untuk mengelola data user system. Admin dapat mengelola siapa saja yang bisa mengakses halaman admin maupun halaman unit pada aplikasi IOP.

#### **a. Group User**

Group user digunakan untuk mengelompokan user yang akan didaftarkan untuk aplikasi IOP sebagai unit atau sebagai admin.

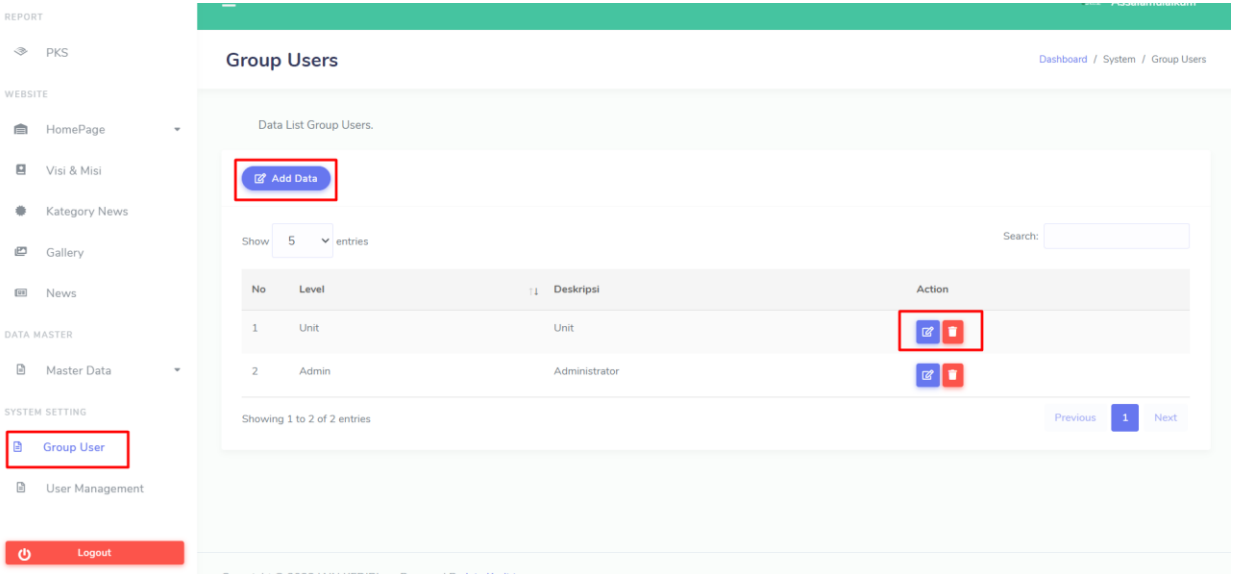

Admin dapat mengelola data pada halaman group user dengan menambah data, edit data dan menghapus data.

#### **b. User Management**

Pada halaman user management, admin dapat meregister user aplikasi dengan referensi unit dan group user sebagai admin atau unit pada instansi

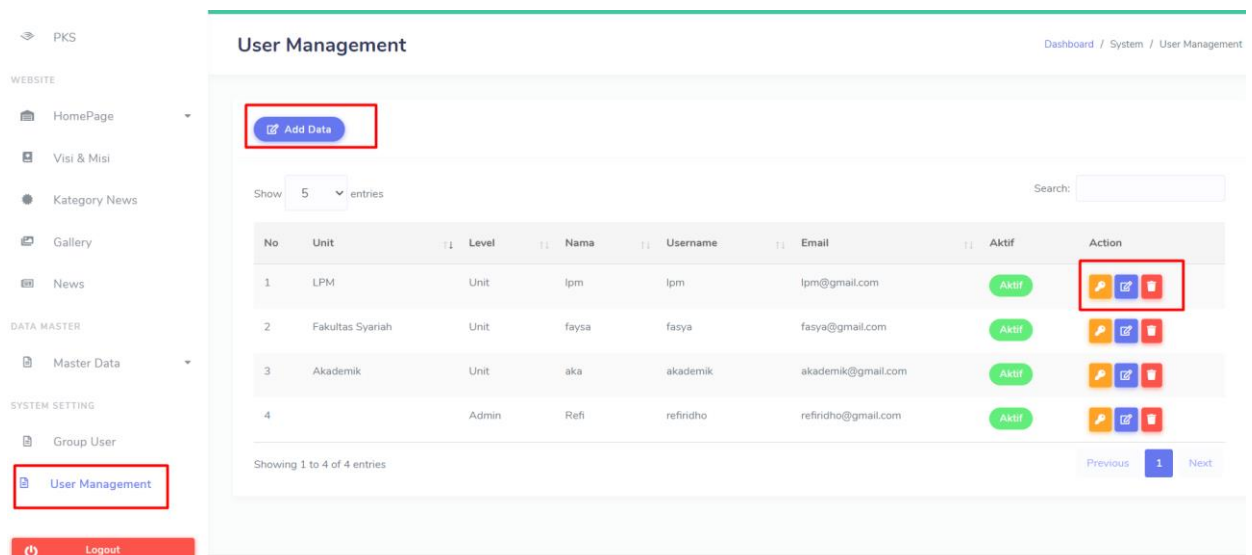

Admin dapat mengelola data pada halaman group user dengan menambah data, edit data dan menghapus data. Admin juga dapat mereset password user yang lupa dengan passwordnya.

#### <span id="page-22-0"></span>**B. USER UNIT**

.

Hak akses untuk user unit sebagai pengelola PKS yang dibuat pada unit masing-masing. Unit dapat mengelola pks yang telah dibuat sesuai dengan MOU yang tersedia. Jika MOU tidak tersedia, unit dapat melakukan usulan untuk pembuatan MOU ke admin untuk diproses pembuatan MOU. Adapun menu yang ada pada user unit pada apliaksi IOP sebagai berikut :

# <span id="page-22-1"></span>**1. HALAMAN DASHBOARD**

Pada halaman dashboard unit menampilkan jumlah total MOU dan PKS yang ada pada instansi

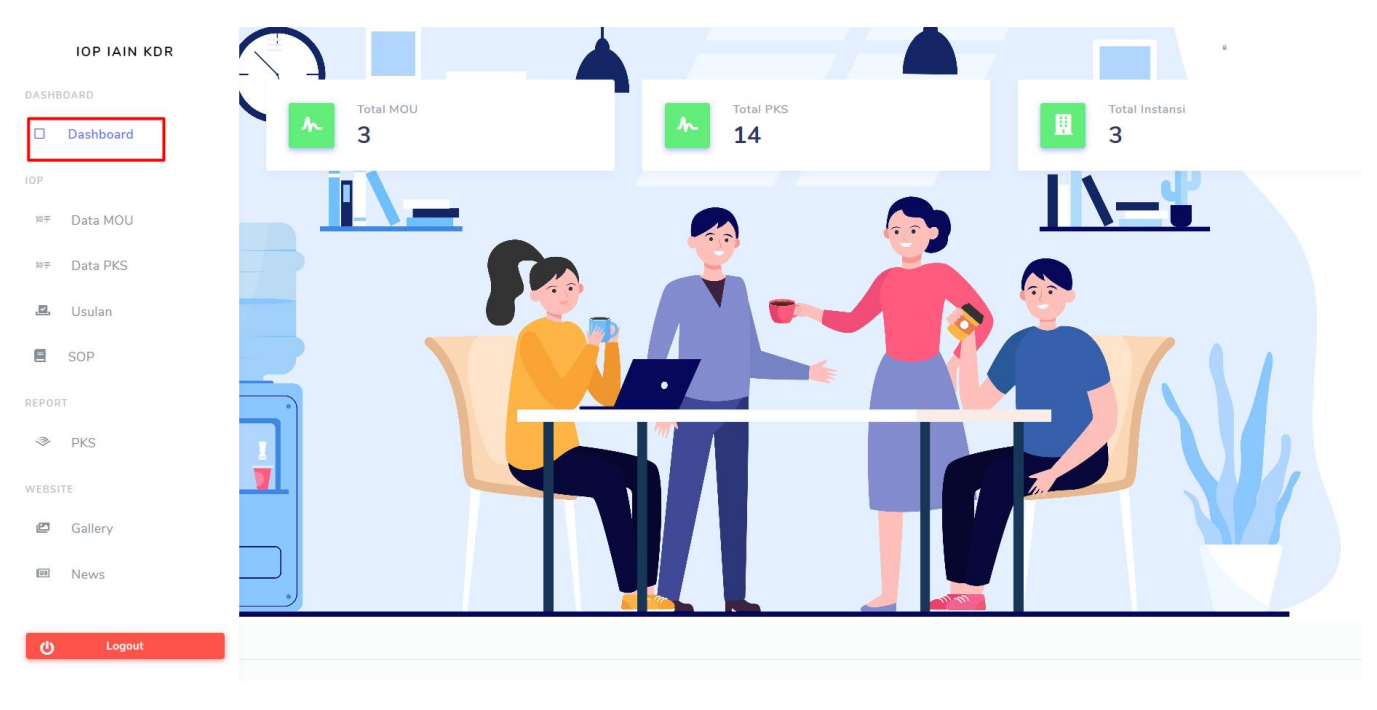

# <span id="page-23-0"></span>**2. DATA MOU**

Halaman data MOU pada unit menampilkan list MOU yang tersedia pada aplikasi IOP.

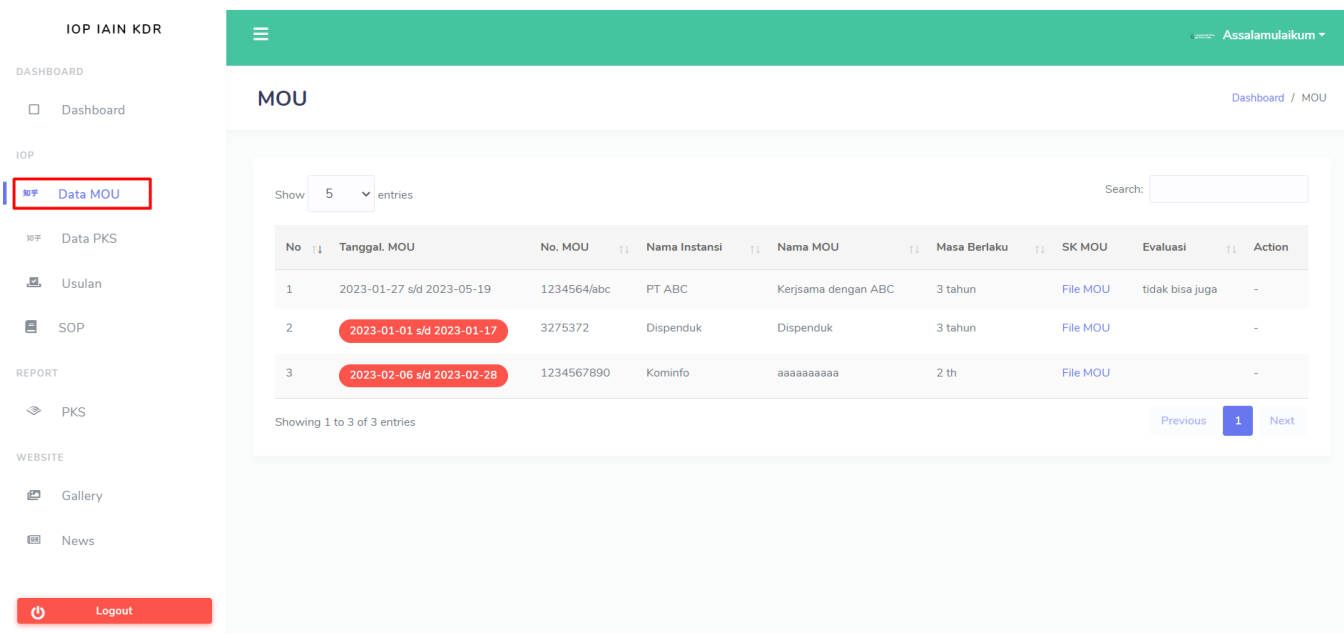

# <span id="page-24-0"></span>**3. DATA PKS**

Pada menu Data PKS pada unit digunakan untuk mengelola PKS yang dibuat. Unit dapat mengelola PKS yang telah dibuat dengan melakukan progress tahap, kegiatan dan evaluasi untuk PKS yang telah dibuat. Unit juga dapat mengupload foto dokumentasi pada menu kegiatan yang telah dilaksanakan. Bold merah pada kolom tanggal PKS menandakan PKS tersebut telah kadalauwarsa atau kurang dari 30 hari masa aktif.

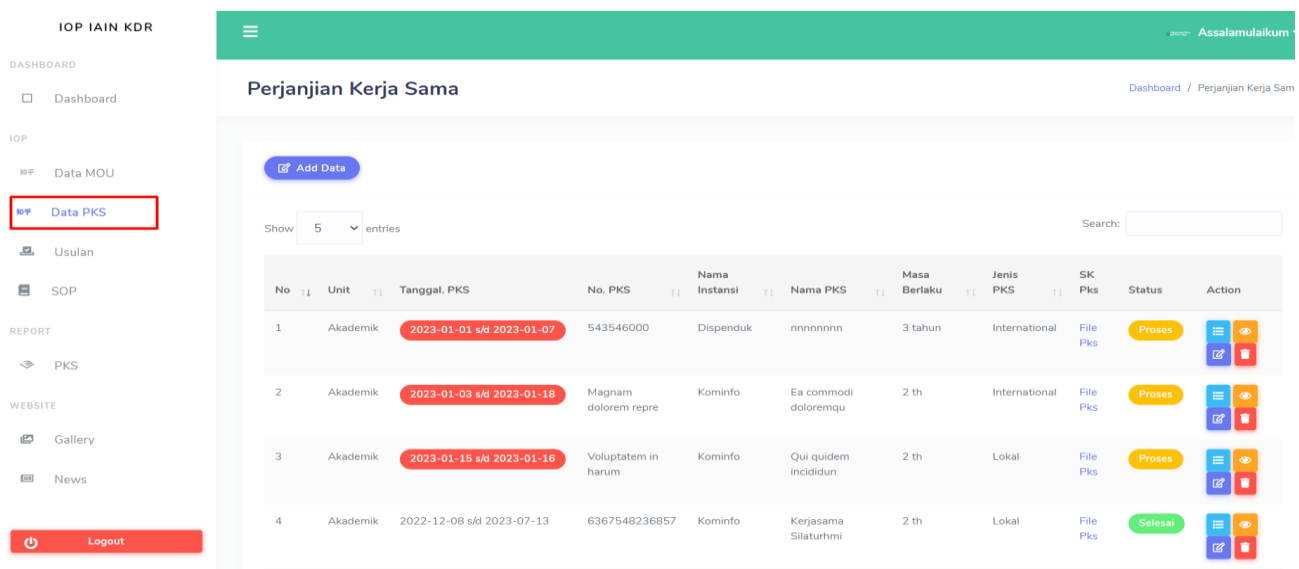

# **a. Add data**

Untuk menambahkan pks, unit dapat menekan tombol add data pada window dan akan menampilkan popup form yang harus di isi.

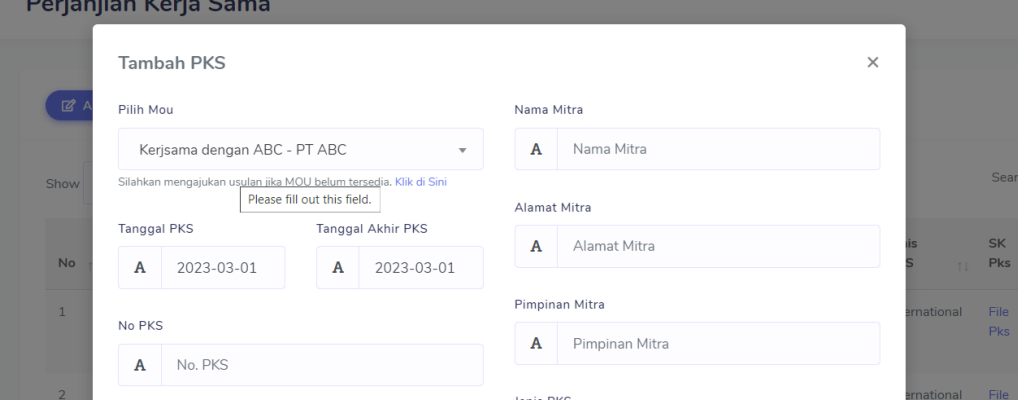

# **b. Edit PKS**

Untuk melakukan edit, unit dapat menekan tombol edit pada list table yang tersedia pada data pks.

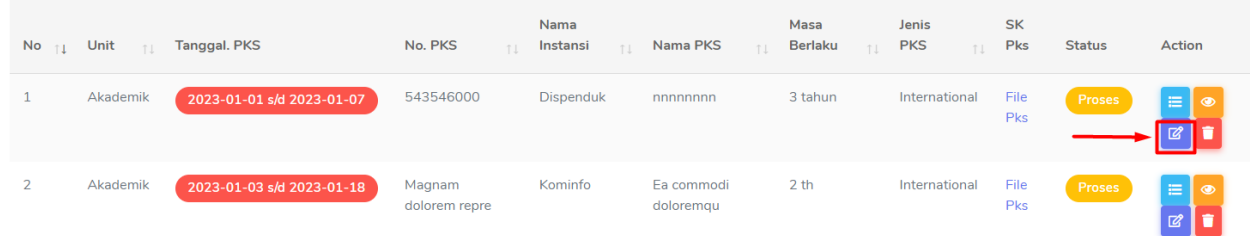

# **c. View PKS**

Untuk melihat detail PKS unit dapat menekan tombol view pada list table data PKS

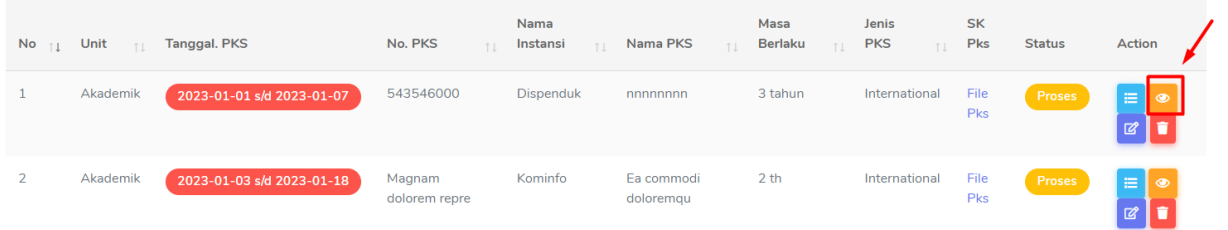

# **d. Hapus PKS**

Untuk menghapus PKS, unit dapat memilih tombol hapus pada table list data PKS.

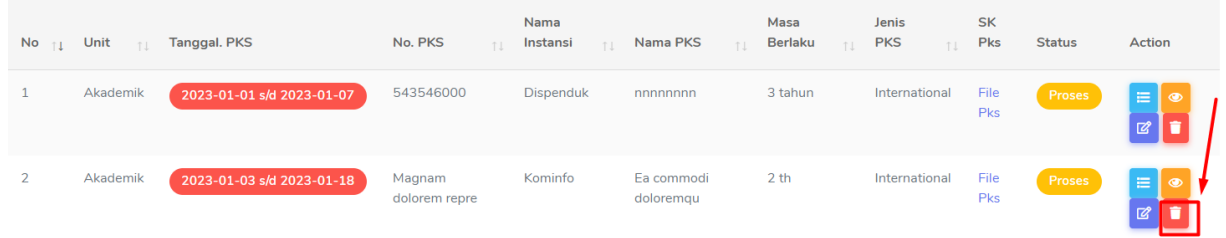

# **e. Progres PKS**

Pada progress PKS unit dapat melengkapi proses awal sampai akhir pada PKS yang telah dibuat. Untuk melakukan progress PKS unit dapat menekan tombol progress pada table list pks.

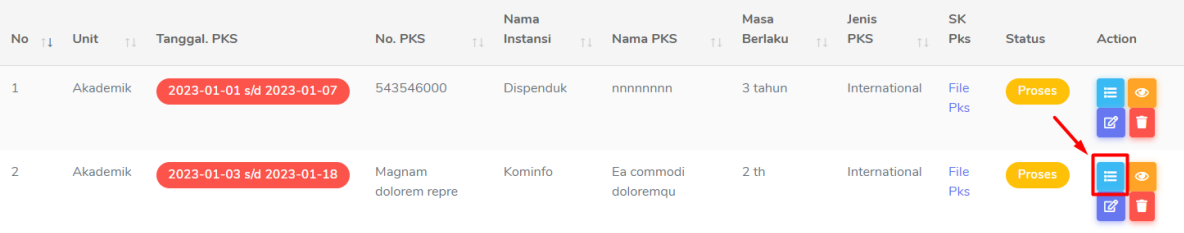

Setelah memilih tombol progress akan di arahkan pada halaman progress. Unit bisa mengisi data progress pada form yang telah disediakan.

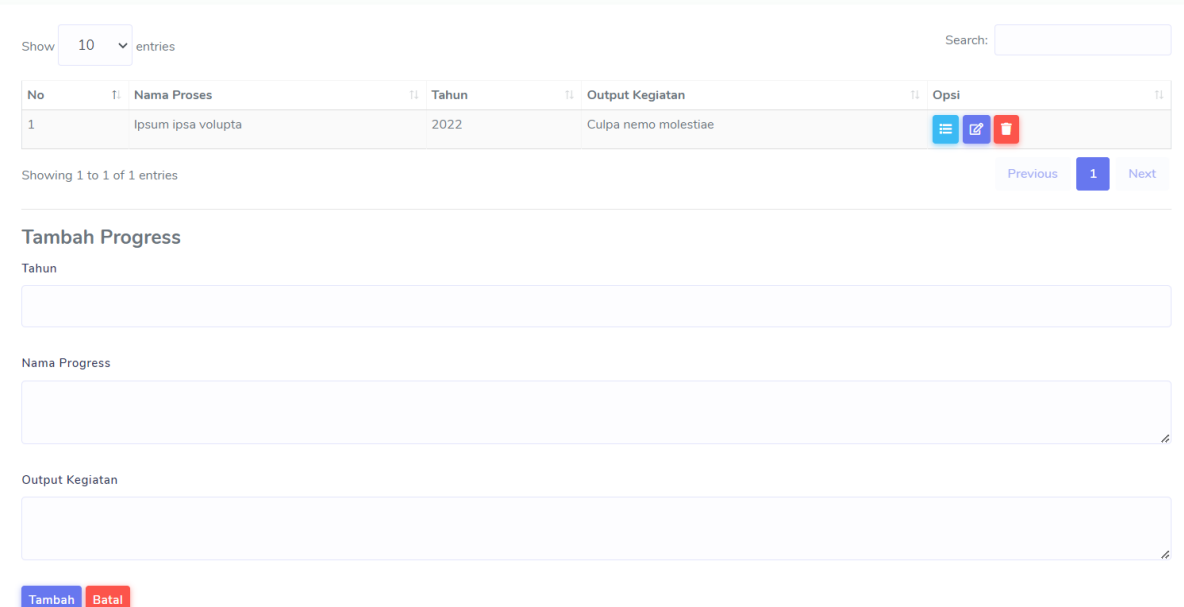

Setelah mengisi progress, unit dapat menambahkan detail kegiatan pada progress yang telah di buat dengan menekan tombol kegiatan.

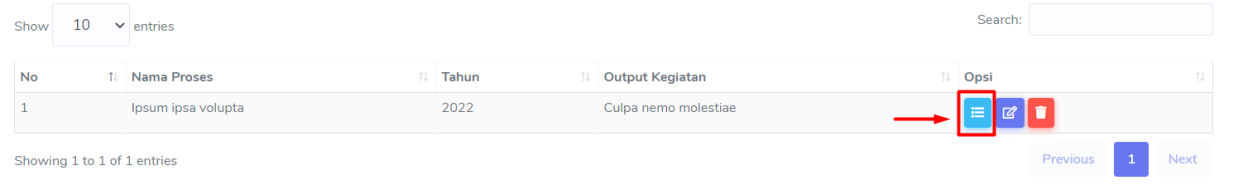

Unit dapat menambahkan kegiatan pada halaman detail kegiatan pada progress yang telah dibuat dengan mengisi form yang telah tersedia.

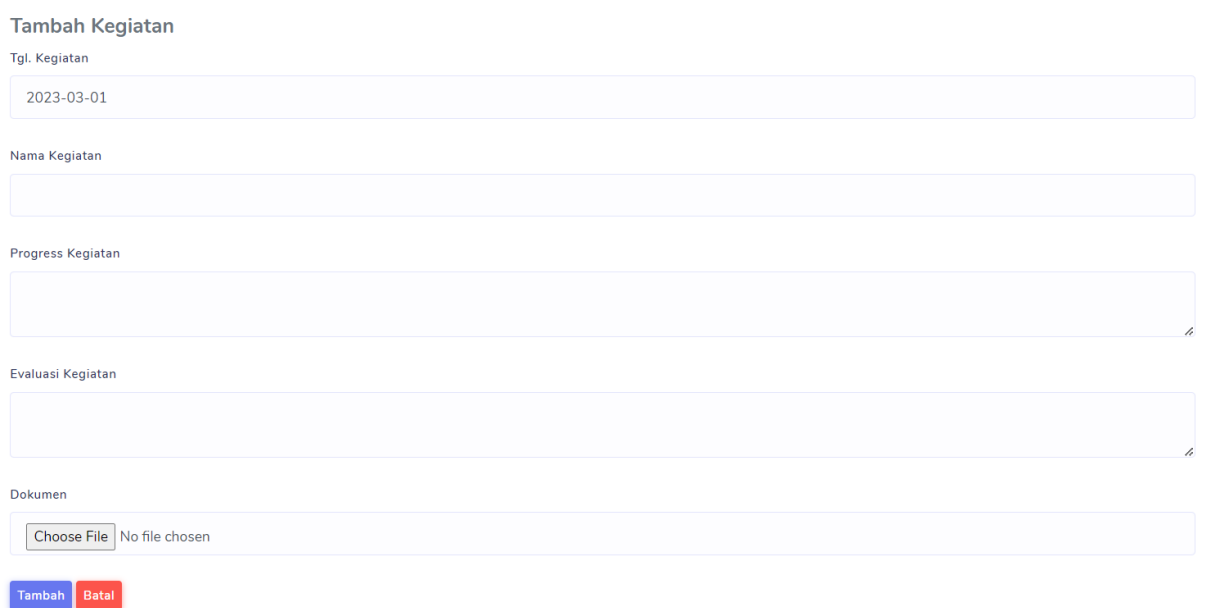

Setelah itu unit dapat mengupload dokumentasi dari kegiatan yang telah dilaksanakan dengan menekan tombol upload yang berada pada table list kegiatan yang telah dibuat.

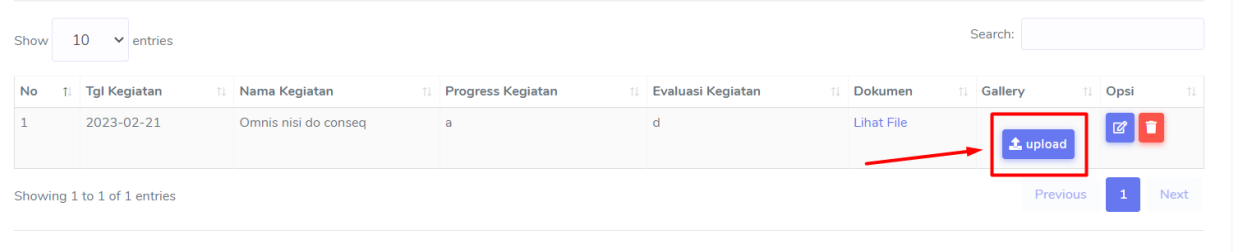

Unit dapat mengelola progress dan kegiatan dengan menambahkan data, edit data, dan menghapus data pada PKS yang telah dibuat.

#### <span id="page-27-0"></span>**4. USULAN**

Pada menu usulan, unit dapat mengusulkan pengajuan MOU jika saat membuat PKS belum tersedia MOU yang akan dijadikan referensi PKS.

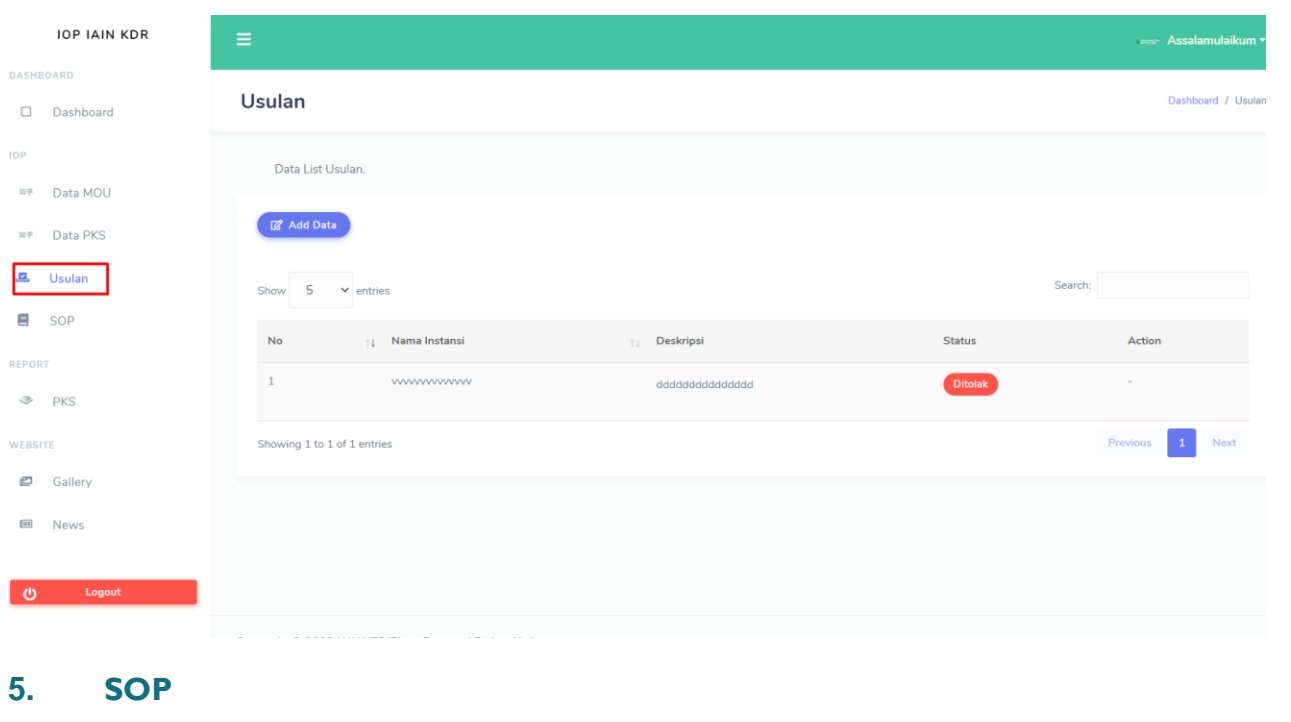

<span id="page-28-0"></span>Halaman SOP digunakan untuk melihat daftar SOP yang telah diupload oleh admin sebagai pedoman untuk melakukan MOU ataupun PKS.

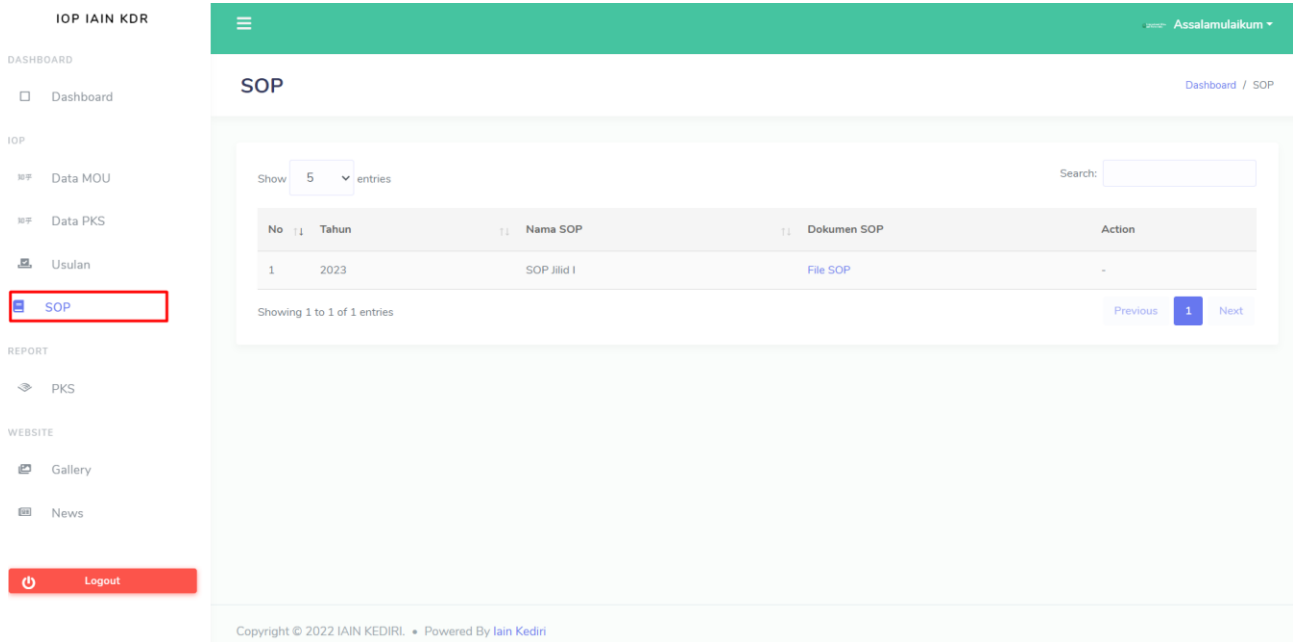

# <span id="page-29-0"></span>**6. REPORT PKS**

Report PKS digunakan untuk mencetak laporan dari PKS yang telah dibuat. Data yang ditampilkan pada laporan adalah progress dari PKS dan kegiatan yang telah dilaksanakan dalam PKS.

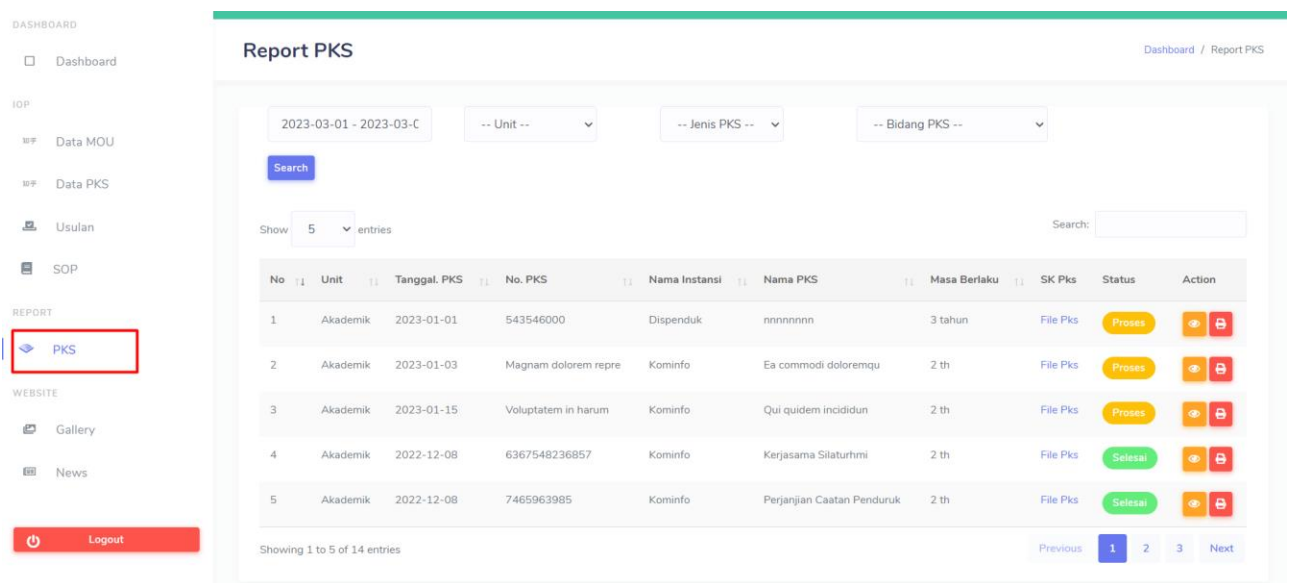

Selain itu unit juga bisa memfilter data sesuai data yang dibutuhkan dengan menggunakan fitur pencarian.

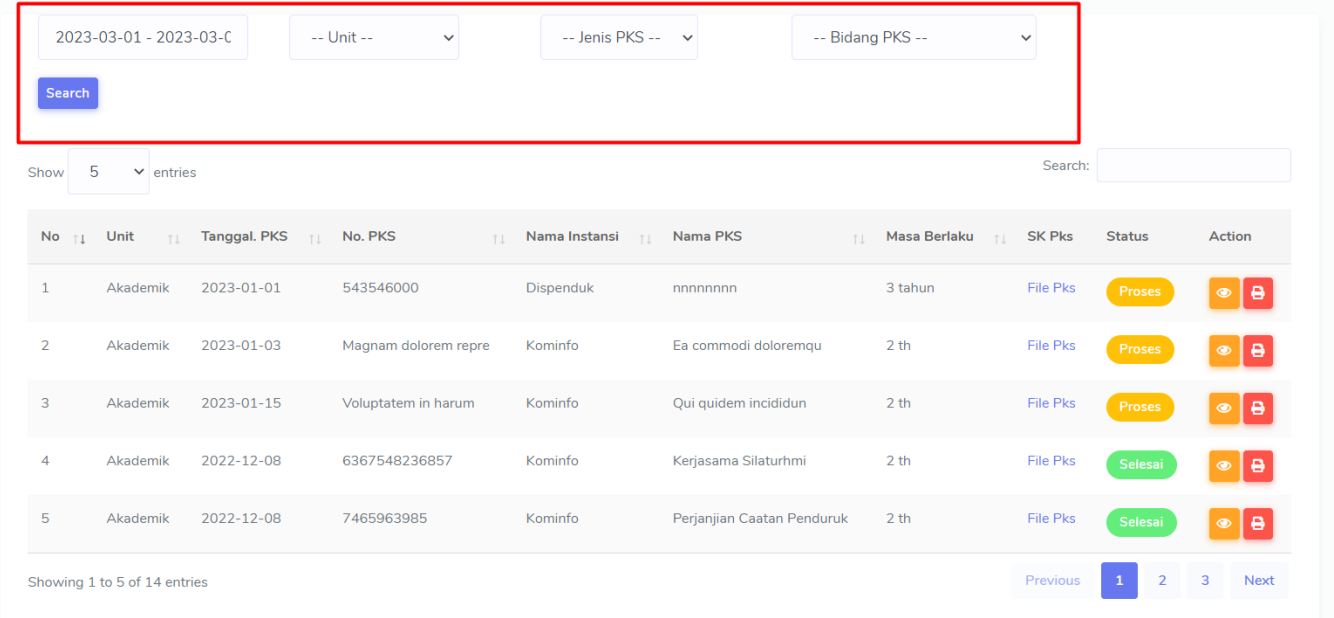

# <span id="page-30-0"></span>**7. GALLERY**

Menu gallery pada unit dapat digunakan untuk upload foto atau dokumentasi untuk ditampilkan pada halaman depan Website IOP.

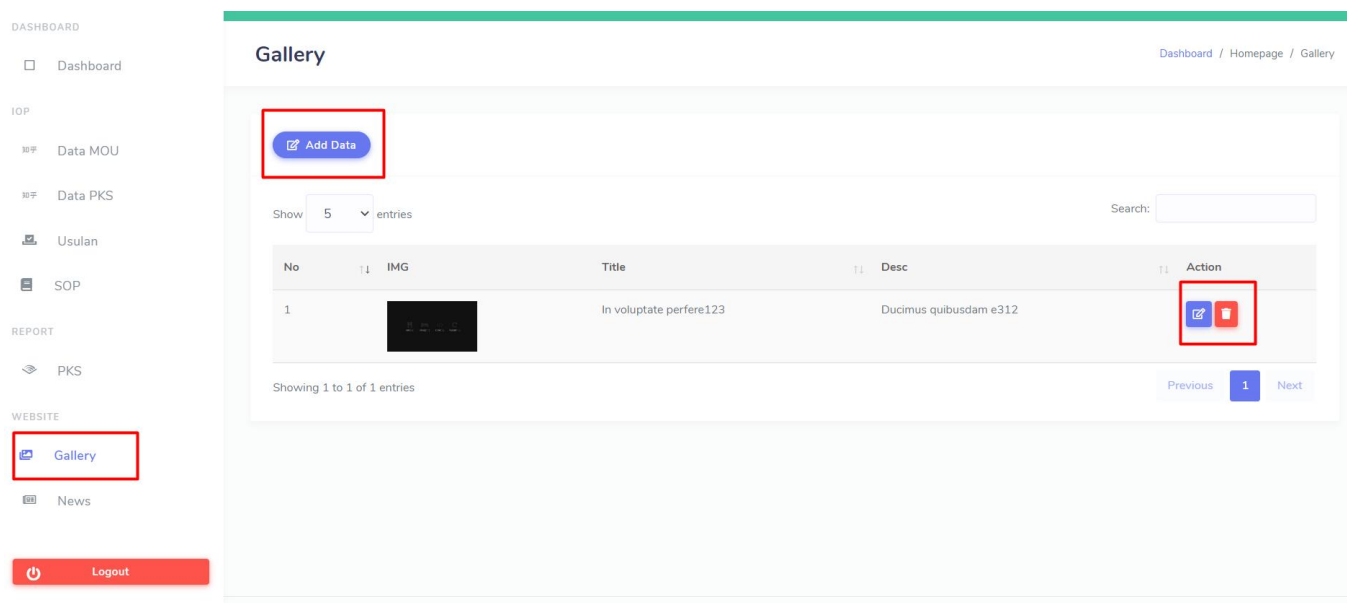

Unit dapat mengelola data pada gallery dengan menambahkan data, edit data dan menghapus data.

# <span id="page-30-1"></span>**8. NEWS**

Pada halaman news, unit dapat membuat berita untuk di tampilkan pada halaman berita website IOP. Berita akan ditampilkan pada halaman berita web IOP dengan semua unit yang telah membuat berita.

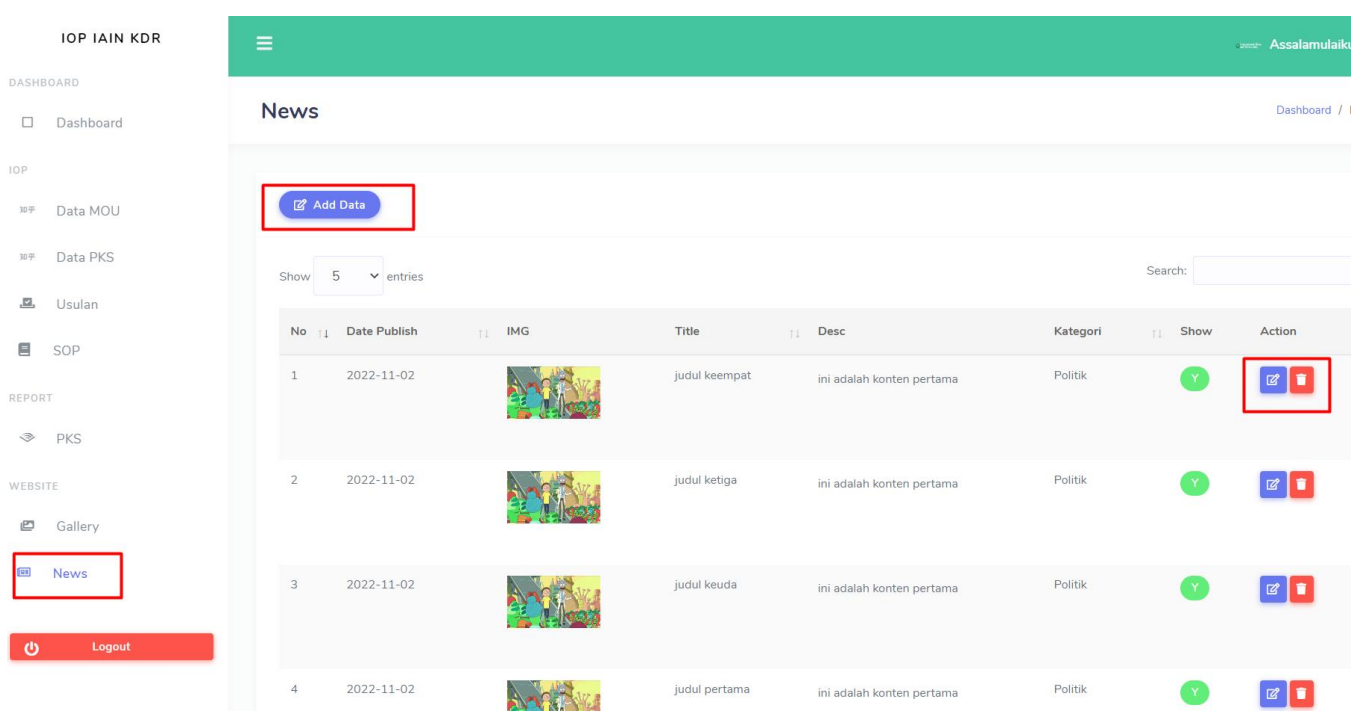

Unit dapat mengelola data pada news dengan menambahkan data, edit data dan menghapus data.

# <span id="page-31-0"></span>**9. LOGOUT**

Tombol logout digunakan untuk keluar dari halaman pengelolaan data aplikasi IOP.

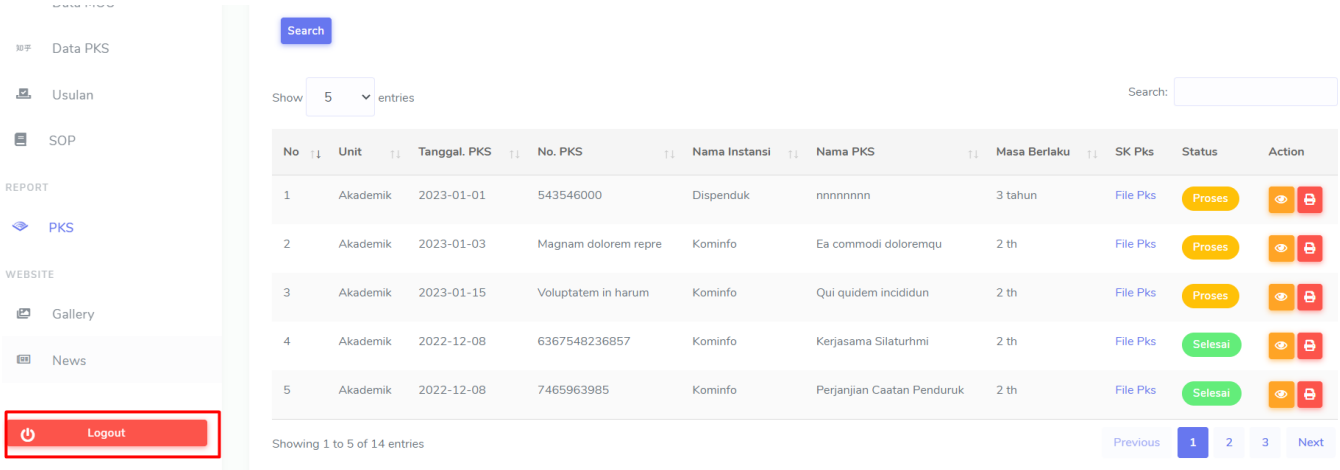

# <span id="page-32-0"></span>**C. HALAMAN DEPAN WEBSITE**

Berikut adalah tampilan halaman depan website aplikasi IOP yang dapat di akses oleh semua pengunjung website.

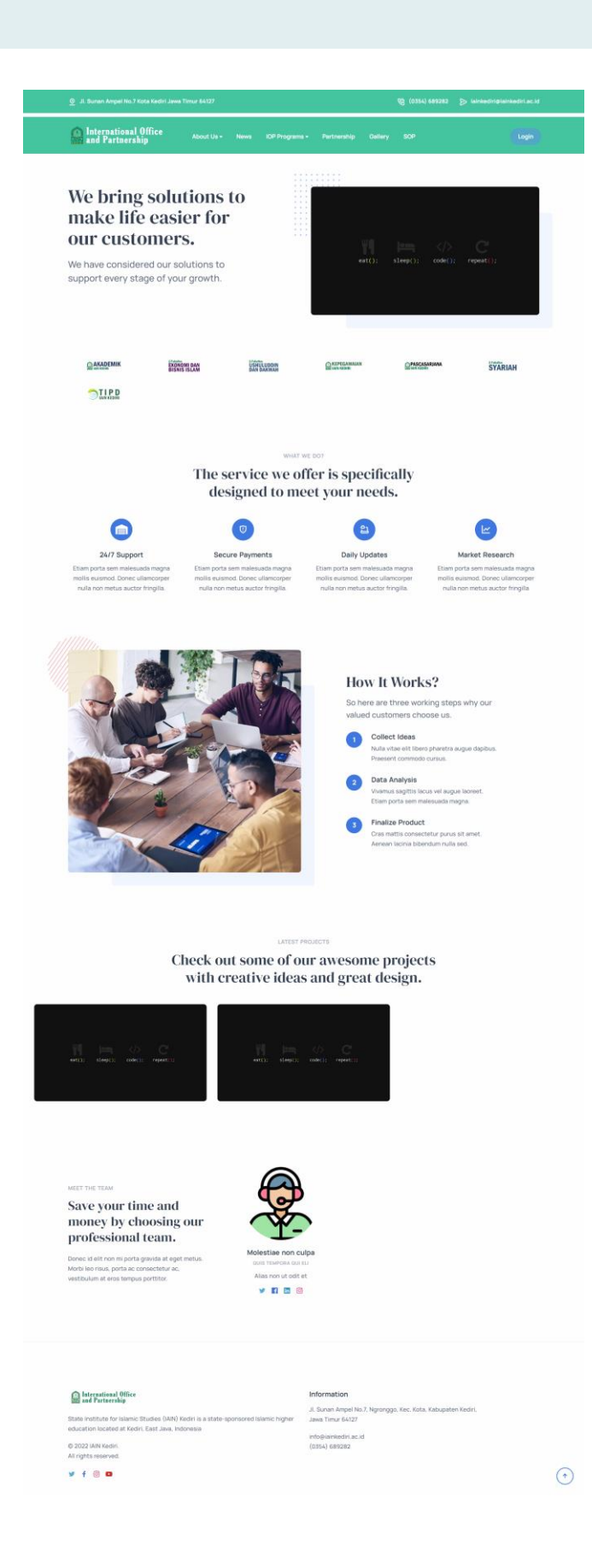